# TECOM AH4021

# User's Manual

- MGCP Version -

**Copyright** © 2004 by TECOM CO., LTD.

## Table of Contents

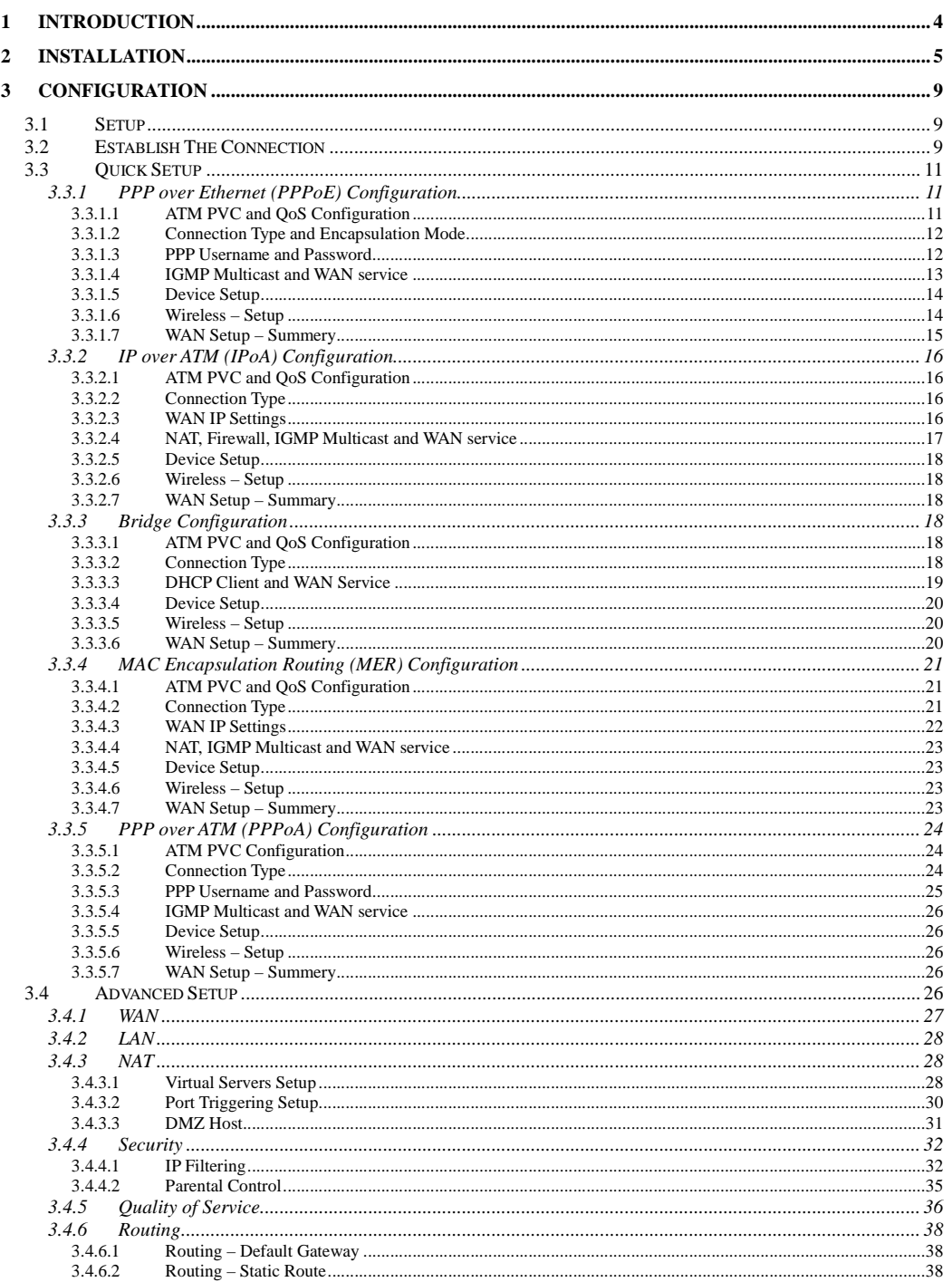

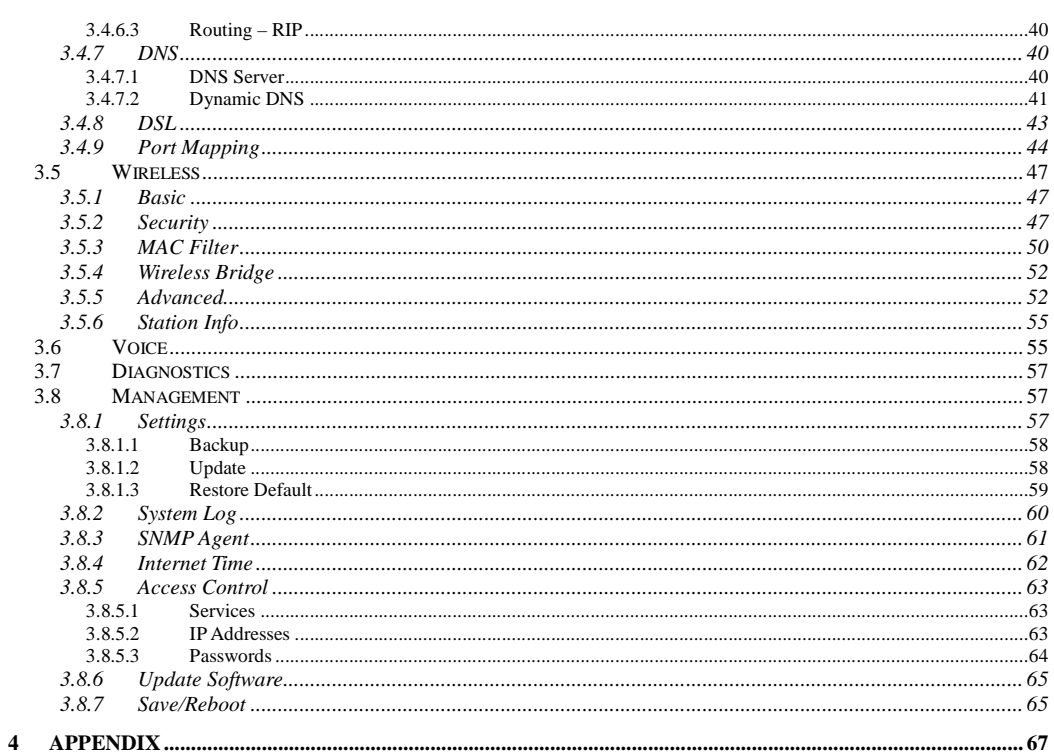

Page 3 of 69

### **1 Introduction**

Congratulations on becoming the owner of the AH4021. Your LAN (local area network) will now be able to access the Internet using your high-speed ADSL connection. This User Guide will show you how to install and set up your AH4021.

#### **Features**

- Internal ADSL modem for high speed internet access<br> $\geq 10/100$ Base-T Ethernet/LISB router to provide Internet
- 10/100Base-T Ethernet/USB router to provide Internet connectivity to all computers on your LAN
- $\triangleright$  Support for MGCP protocol
- $\geq$  802.11b/g WLAN supported
- $\triangleright$  Network configuration through DHCP
- Configuration program you access via an HTML browser

#### **System Requirements**

In order to use your AH4021 router, you must have the following:

- $\triangleright$  ADSL service up and running on your telephone line, with at least one public Internet address for your LAN
- One or more computers each containing an USB, Ethernet 10Base-T/100Base-T network interface card or 802.11b/g WLAN card/adapter
- $\triangleright$  For system configuration using the supplied web-based program: a web browser such as Internet Explorer v5.0 or later, or Netscape v4.7 or later

Commentaire [CT1]: The document is written with the assumption that an ISP has provided the product to an existing customer. However, the text uses the phrase "your ISP" when referring the customer to his ISP for assistance, and when referring to preconfiguration the ISP has presumably performed. Search for instances of "ISP" and substitute the ISP's actual name, or rewrite as needed.

Page 4 of 69

### **2 Installation**

In addition to this document, your AH4021 should arrive with the following:

- $\triangleright$  One AH4021
- $\triangleright$  One power adapter and power cord
- > One cross-over/straight Ethernet cable
- > Three RJ-11 to RJ-11 telephone Cable
- $\triangleright$  One splitter or low-pass filter

### **Front Panel**

The front panel contains several LEDs that indicate the status of the unit.

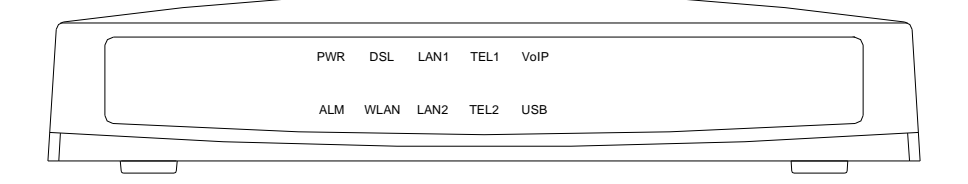

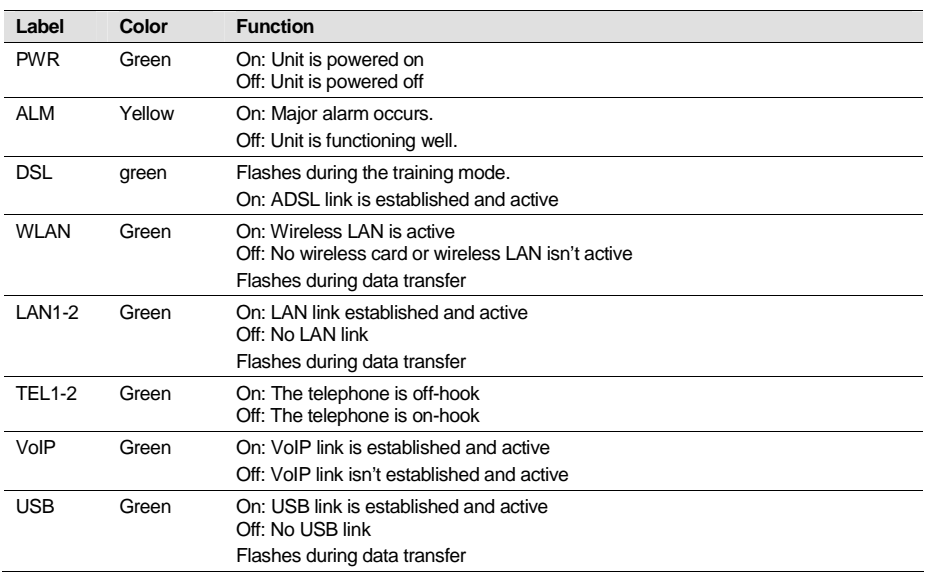

### **Rear Panel**

The rear panel contains the ports for the unit's data and power connections.

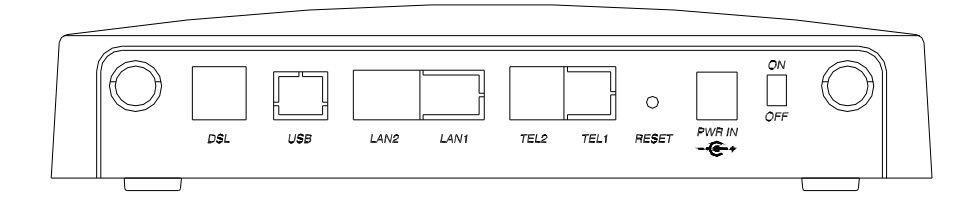

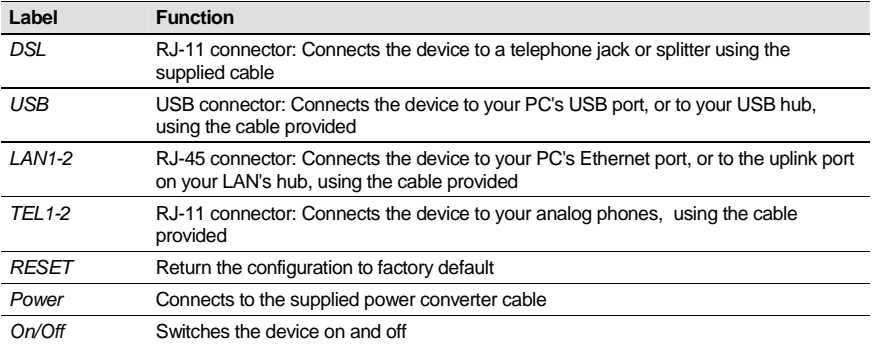

### **Connecting the Hardware**

You connect the device to the phone jack, the power outlet, and your computer or network.

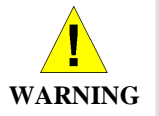

**Before you begin, turn the power off for all devices.** These include your computer(s), your LAN hub/switch (if applicable), and the AH4021.

Figure 1 illustrates the hardware connections.

The layout of the ports on your device may vary from the layout shown. Refer to the steps that follow for specific instructions.

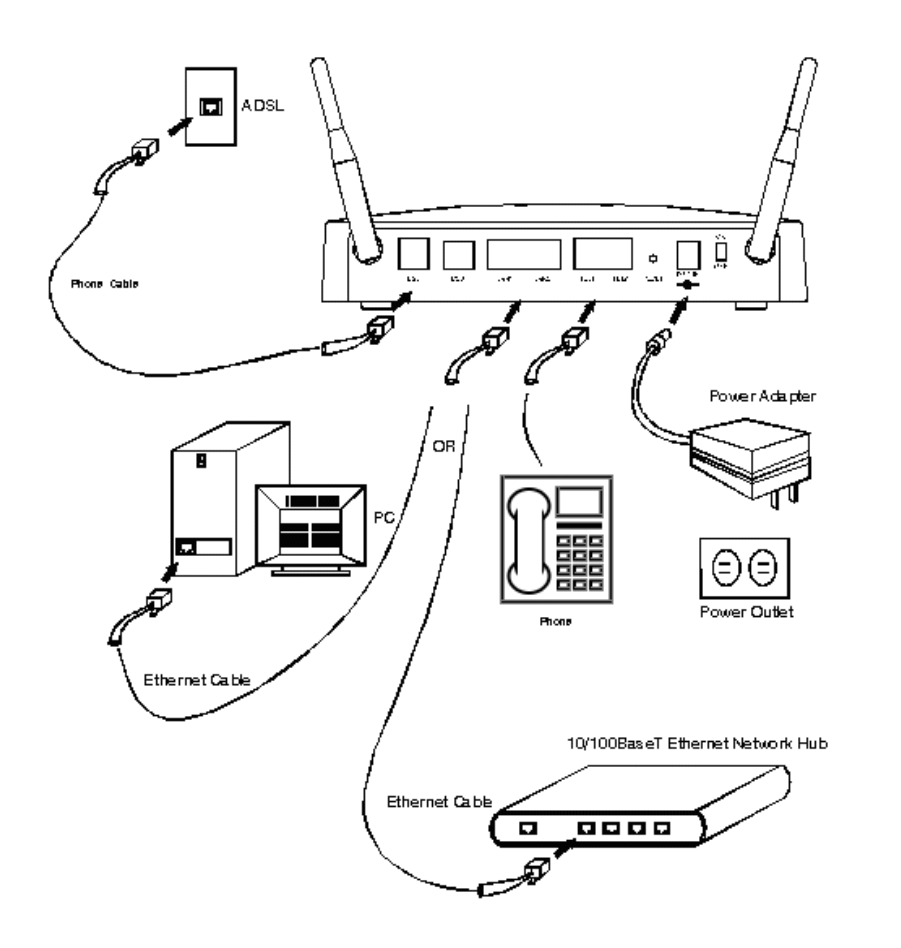

**Figure 1. Overview of Hardware Connections** 

#### **Step 1. Connect the ADSL cable and optional telephone.**

Connect one end of the provided phone cable to the port labeled ADSL on the rear panel of the device. Connect the other end to your wall phone jack.

You can attach a telephone line to the device. This is helpful when the ADSL line uses the only convenient wall phone jack. If desired, connect the telephone cable to the port labeled PHONE.

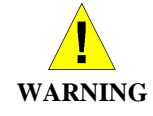

Although you use the same type of cable, The ADSL and PHONE ports are **not** interchangeable. Do not route the ADSL connection through the PHONE port.

#### **Step 2. Connect the Ethernet cable.**

If you are connecting a LAN to the AH4021, attach one end of a provided Ethernet cable to a regular hub port and the other to the Ethernet port on the AH4021.

**Commentaire [CT2]:** Edit picture to match your board's connectors.

Commentaire [CT3]: This warning assumes that the board contains an internal filter on the POTS line. If an external filter is used instead, document that step here and remove this warning (with an external filter, the ADSL and PHONE ports are interchangeable).

Page 7 of 69

#### **Step 3. Attach the power connector.**

Connect the AC power adapter to the PWR connector on the back of the device and plug in the adapter to a wall outlet or power strip.

#### **Step 4. Turn on the AH4021 and power up your systems.**

Press the Power switch on the back panel of the device to the ON position.

Turn on and boot up your computer(s) and any LAN devices such as hubs or switches.

#### **Step 5. Configure the AH4021 through the WEB interface**

The detail step3 would be described in Chapter3. It would help you configure the AH4021 to meet your need.

#### **Step 6. Save the configurations and Reboot.**

To make the settings you made on AH4021 take effect.

Page 8 of 69

### **3 Configuration**

#### 3.1 Setup

- $\bullet$ Step 1: Connect the AH4021 and PC with a straight Ethernet cable.
- $\bullet$ Step 2: Power on the AH4021.
- $\bullet$ Step 3: The default IP of the AH4021 is 192.168.1.1.

#### 3.2 Establish The Connection

Enter the IP address (default is 192.168.1.1) of AH4021 from the Web Browser. A Dialogue Box will be popped up to request the user to login. (Figure 2)

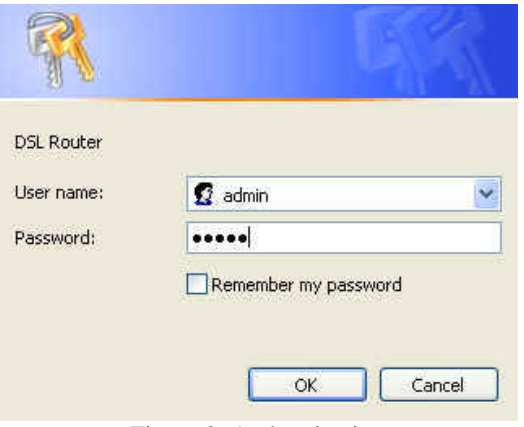

Figure 2. Authentication

Please enter the management username/password into the fields then click on the OK button (default username/password is admin/admin).

If the authentication passes, the home page "Device Info - Summery" will be displayed on the browser. (Figure 3)

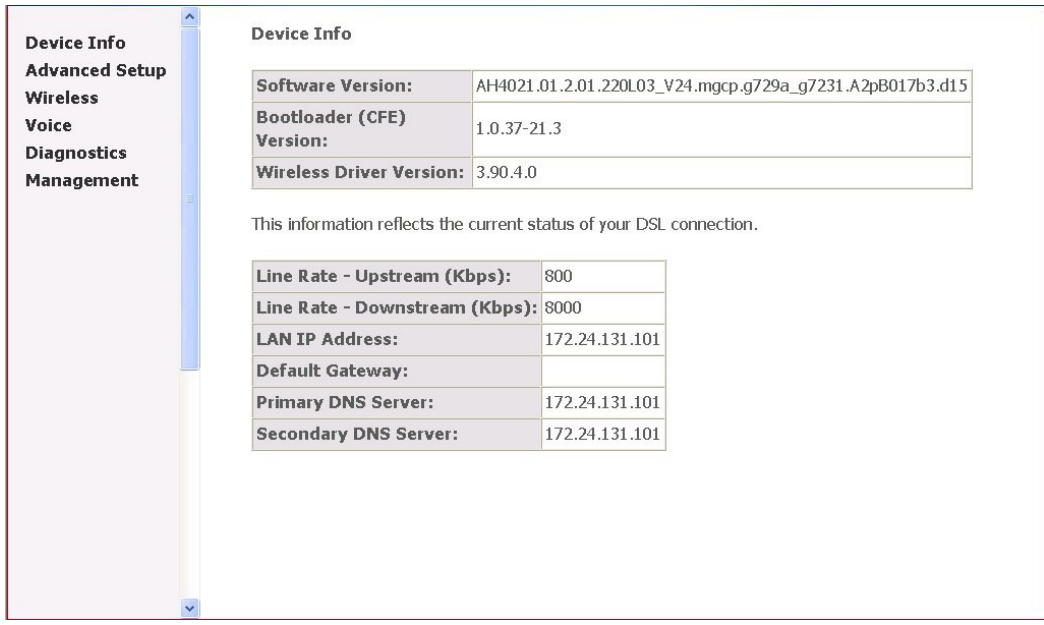

Figure 3. AH4021 Home Page

Page 10 of 69

#### 3.3 Quick Setup

The system administrator can configure the AH4021 remotely or locally via a Web Browser. Network configuration need to be planned and decided before starting the configuration procedure.

Quick Setup allows system administrator to select the appropriate operation mode and configure the corresponding settings step by step to create a connection. The following five operation modes are supported:

PPP over Ethernet (PPPoE) IP over ATM (IPoA) Bridging MAC Encapsulation Routing (MER) PPP over ATM (PPPoA)

3.3.1 PPP over Ethernet (PPPoE) Configuration Click on "Quick Setup" in the left frame, and follow the steps below to create a PPP over Ethernet (PPPoE) connection.

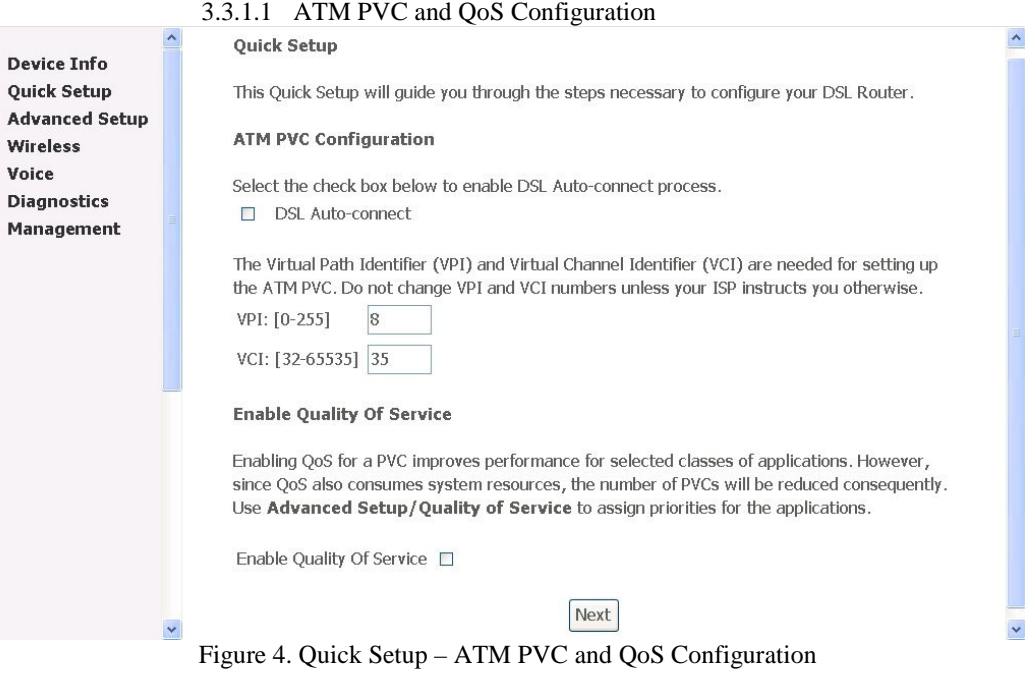

Give the VPI/VCI values. Please contact you ISP for the information. Enable the QoS function for this PVC here. Use Advanced Setup/Quality of Service to assign priorities for the application. Click on "Next" to go to next step.

Page 11 of 69

### 3.3.1.2 Connection Type and Encapsulation Mode

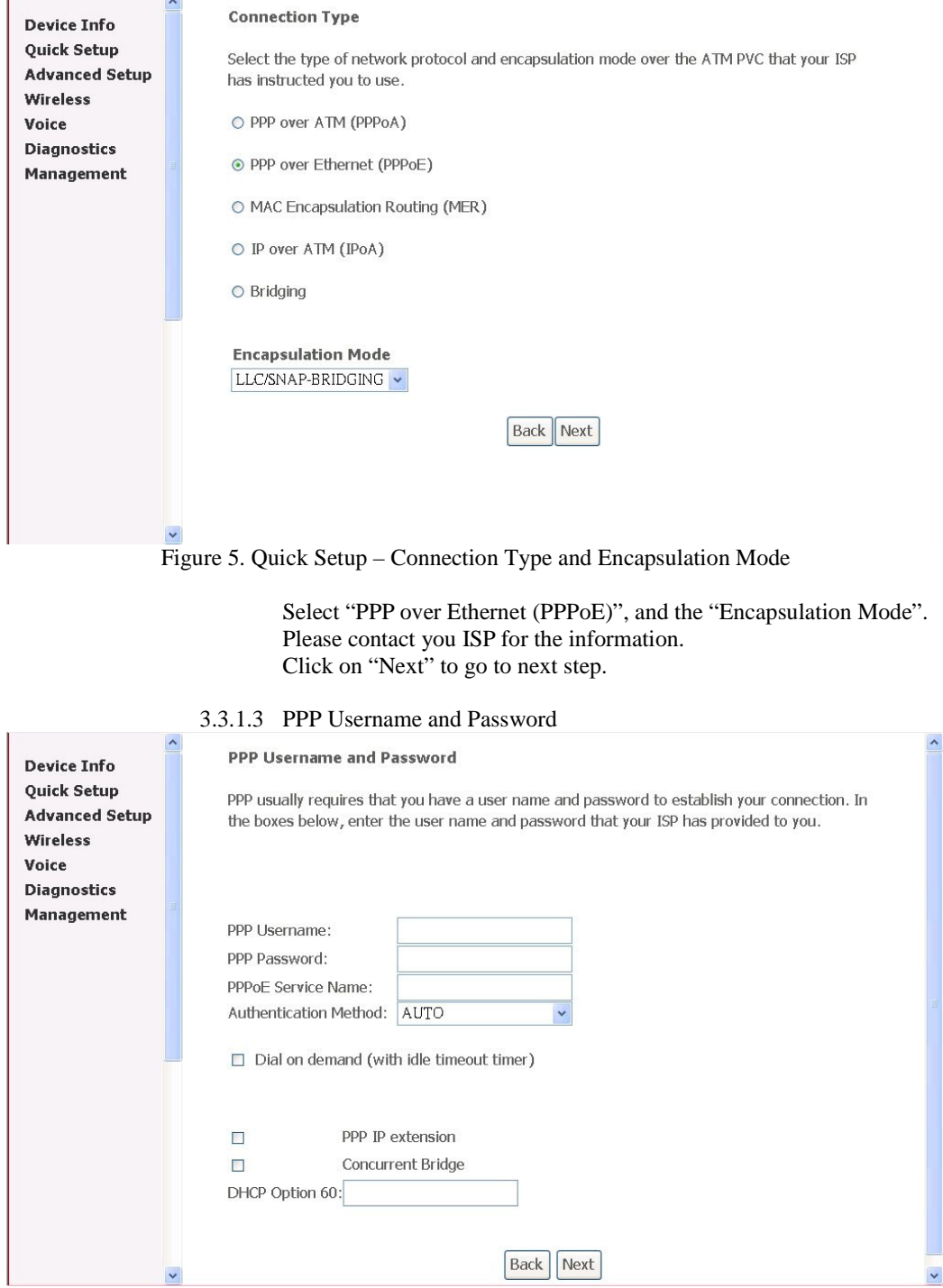

Page 12 of 69

Figure 6. Quick Setup – PPP Username and Password

Give "PPP Username", "PPP Password", and select "Authentication Method" (AUTO/PAP/CHAP). Please contact you ISP for the information.

The "Dial On Demand" function, if checked, will tear down the PPP link automatically if there is no outgoing packet for the programmed period of time which is set below.

The "PPP IP extension" function, if checked, will assign the IP address got from the ISP to the internal PC via DHCP. In this mode, the internal PC will be assigned with a public IP got from PPP, and AH4021 will act as a bridge between the PC and PPPoE server. The "Concurrent Bridge" function, if checked, will enable Bridge service simultaneously while PPPoE is operating. In this mode, other services such as VoIP/Video can use the Bridge interface. It is useful when the service provider of Data service is different from VoIP/Video. When the "Concurrent Bridge" is enabled, AH4021 will activate the DHCP Client on the Bridge interface. If your ISP requests for DHCP "Vendor ID" option, please fill in the string in "Option 60".

AH4021 set up PPPoE connection automatically when there does not exist the PPPoE connection in it and user wants to send traffic to ISP The users is able to assign some specific ATM PVC(s) to run PPPoE, when AH4021 is with multiple ATM PVC connection Click on "Next" to go to next step.

#### 3.3.1.4 IGMP Multicast and WAN service

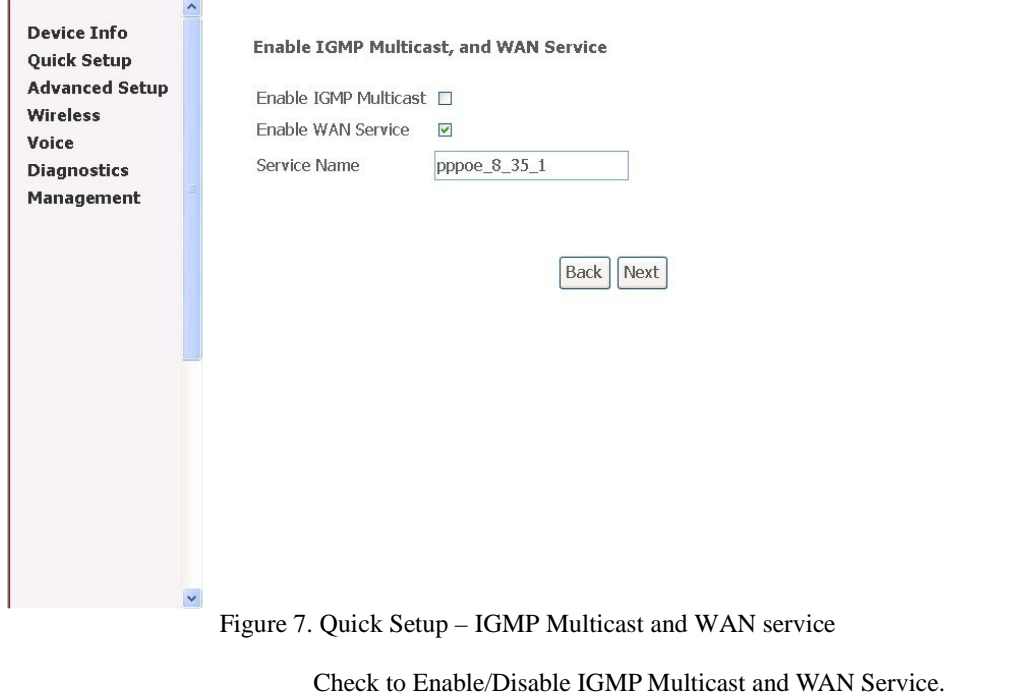

Page 13 of 69

#### Click on "Next" to go to next step.

#### 3.3.1.5 Device Setup

**Device Setup** 

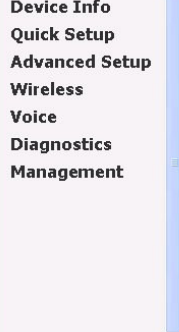

Configure the DSL Router IP Address and Subnet Mask for LAN interface.

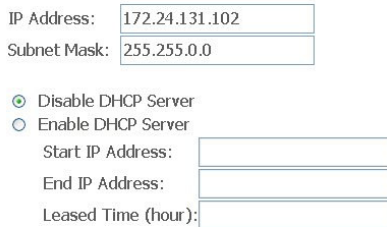

□ Configure the second IP Address and Subnet Mask for LAN interface

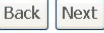

Figure 8. Quick Setup – Device Setup

Give IP (LAN IP) and Subnet Mask to the device. Select to Disable/Enable DHCP Server and configure related settings for that mode. If necessary, check the "Secondary IP" to configure the secondary IP

address and Subnet Mask for LAN. This IP address is used for management only. Note that Network Address Translation function (NAT) is default

enabled and is not showing on the page to prevent it from being disabled.

Click on "Next" to go to next step.

3.3.1.6 Wireless – Setup

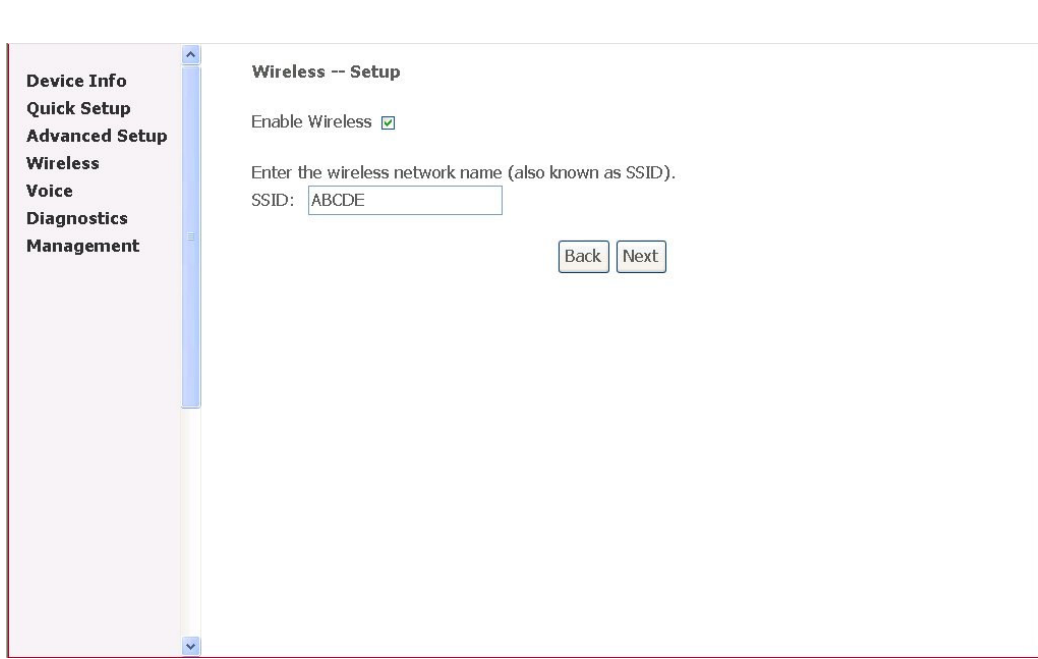

Figure 9. Quick Setup – Wireless – Setup

Enable the WiFi function here and configure the SSID for the WiFi interface.

#### 3.3.1.7 WAN Setup – Summery

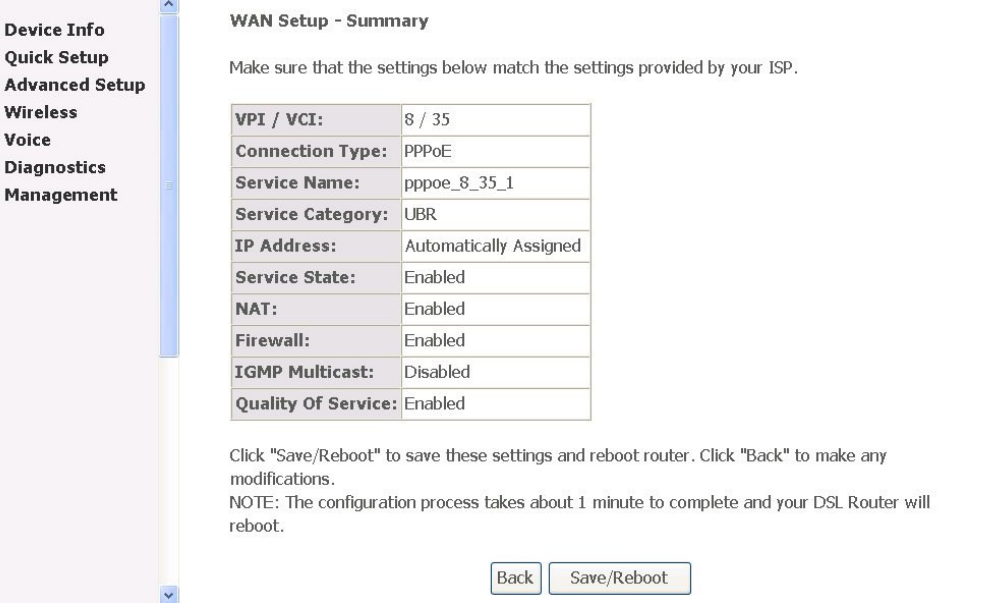

Figure 10. Quick Setup – WAN Setup – Summary

The last page gives a summary of previous steps. Make sure that the

Page 15 of 69

 $\vert \mathbf{v} \vert$ 

settings match the settings provided by ISP, and then click on "Save/Reboot" button to complete the configuration procedure.

3.3.2 IP over ATM (IPoA) Configuration

Click on "Quick Setup" in the left frame, and follow the steps below to create an IP over ATM (IPoA) connection.

#### 3.3.2.1 ATM PVC and QoS Configuration Please refer to 3.3.1.1

3.3.2.2 Connection Type

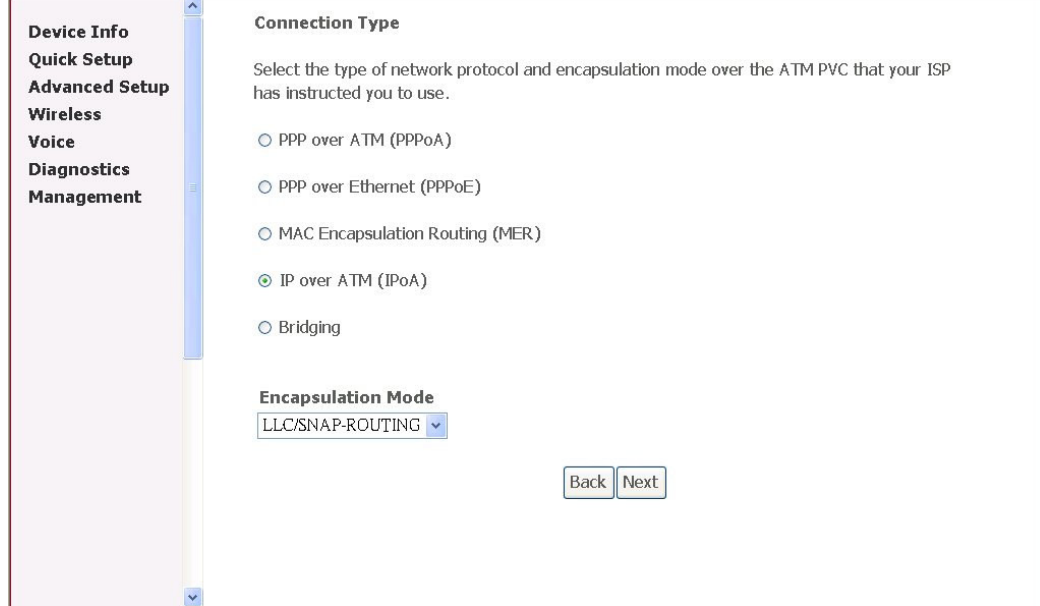

Figure 11. Quick Setup – Connection Type and Encapsulation Mode

Select "IP over ATM (IPoA)", and the "Encapsulation Mode". Please contact you ISP for the information. Click on "Next" to go to next step.

3.3.2.3 WAN IP Settings

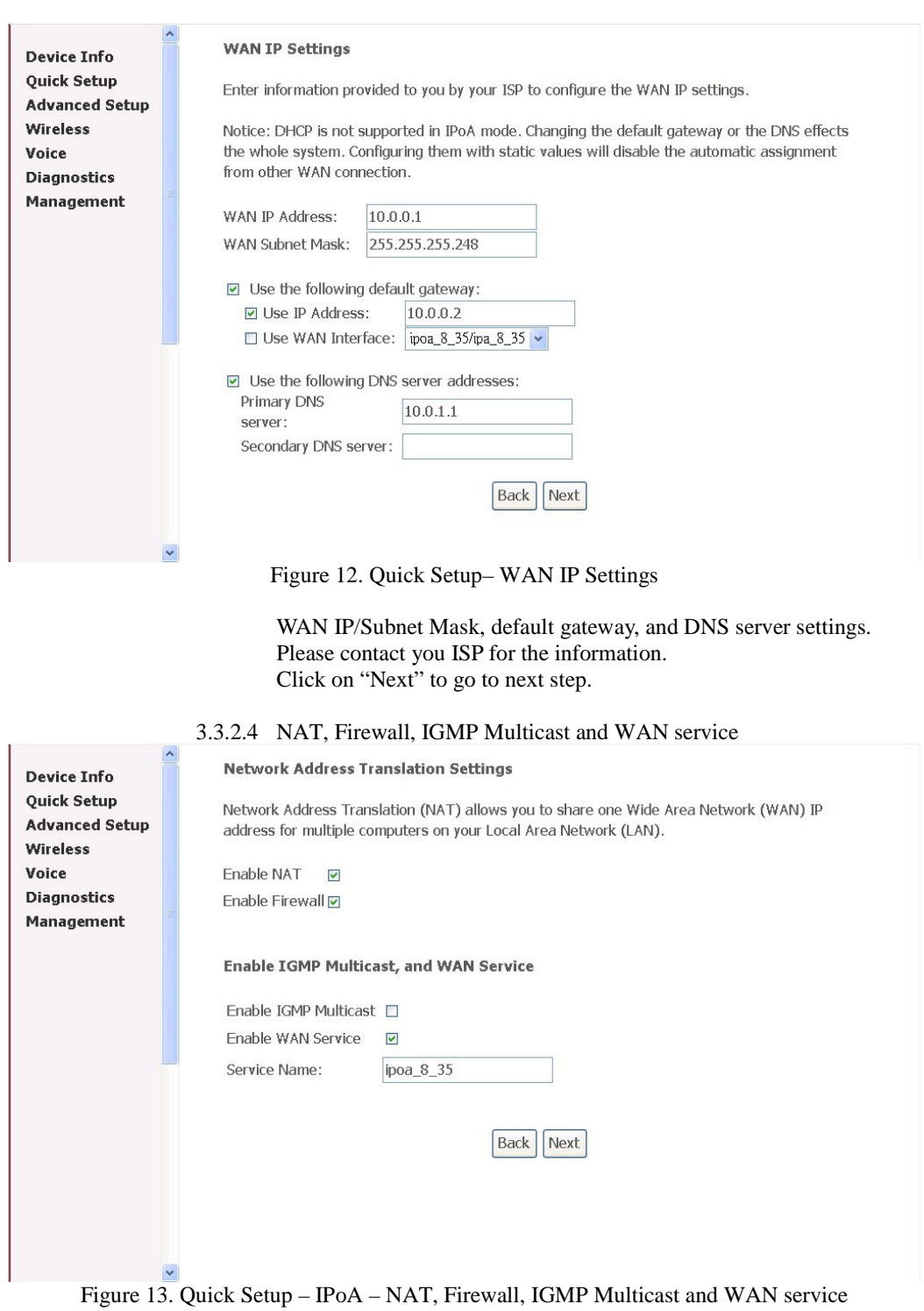

Page 17 of 69

Check to Enable/Disable NAT and Firewall functions. Use Advanced Setup/Security to assign filter rules. Check to Enable/Disable IGMP Multicast and WAN Service. Click on "Next" to go to next step.

- 3.3.2.5 Device Setup Please refer to 3.3.1.5.
- 3.3.2.6 Wireless Setup Please refer to 3.3.1.6
- 3.3.2.7 WAN Setup Summary

**Device Info Quick Setup Advanced Setup** Wireless Voice **Diagnostics** Management

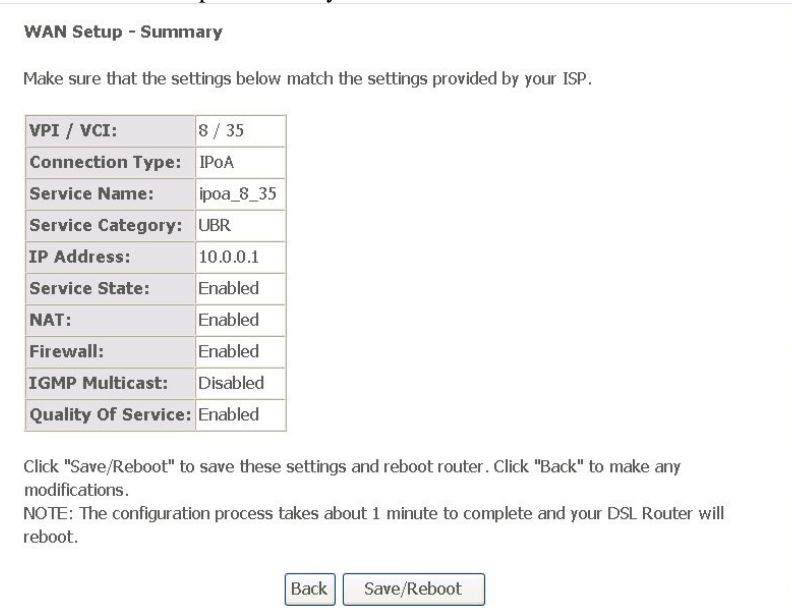

Figure 14 Quick Setup – WAN Setup – Summary

The last page gives a summary of previous steps. Make sure that the settings match the settings provided by ISP, and then click on "Save/Reboot" button to complete the configuration procedure.

3.3.3 Bridge Configuration

Click on "Quick Setup" in the left frame, and follow the steps below to create a Bridging connection.

3.3.3.1 ATM PVC and QoS Configuration Please refer to 3.3.1.1.

3.3.3.2 Connection Type

 $\ddot{\phantom{1}}$ 

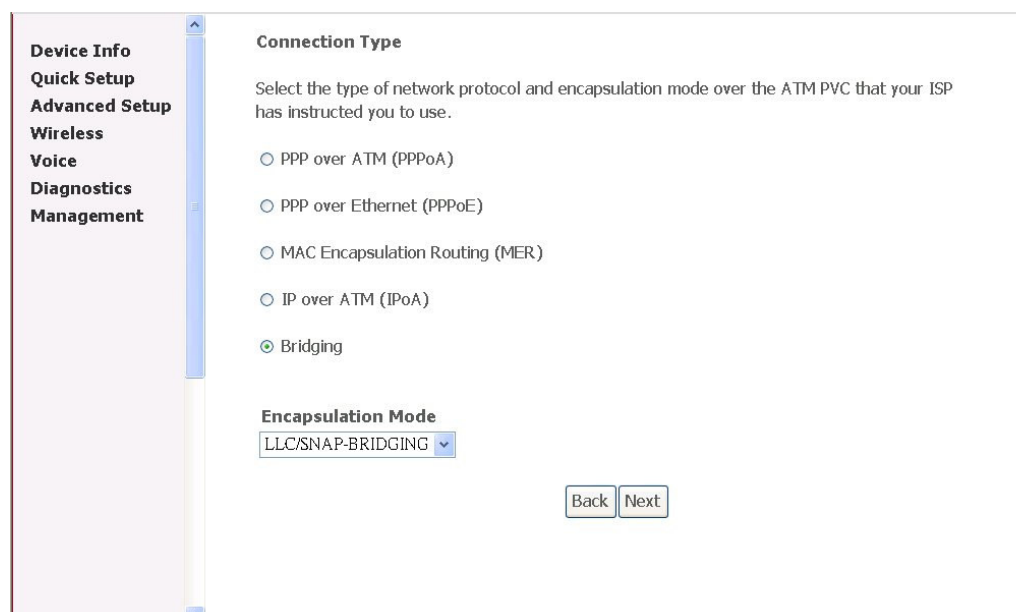

Figure 15. Quick Setup – Connection Type and Encapsulation Mode

Select "Bridging", and the "Encapsulation Mode". Please contact you ISP for the information. Click on "Next" to go to next step.

#### 3.3.3.3 DHCP Client and WAN Service

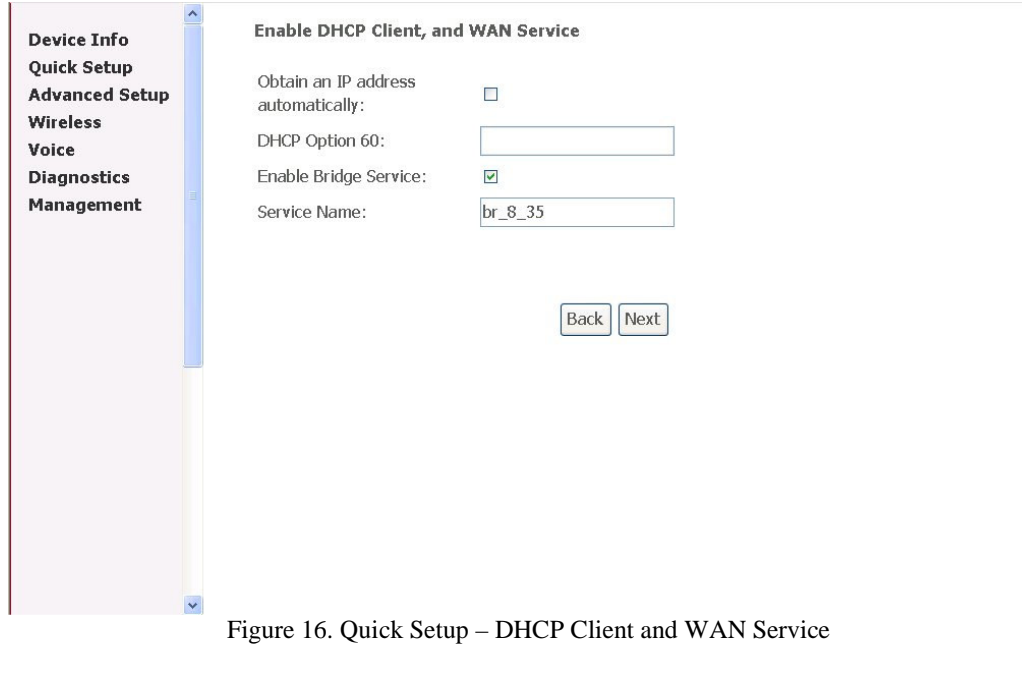

Page 19 of 69

Give a service name and check the box to enable this wan service. If DHCP Client is requested, check the box and fill in the optional "Vendor ID" in "Option 60" box.

The IP address got from DHCP Client will be on WAN side. Click on "Next" to go to next step.

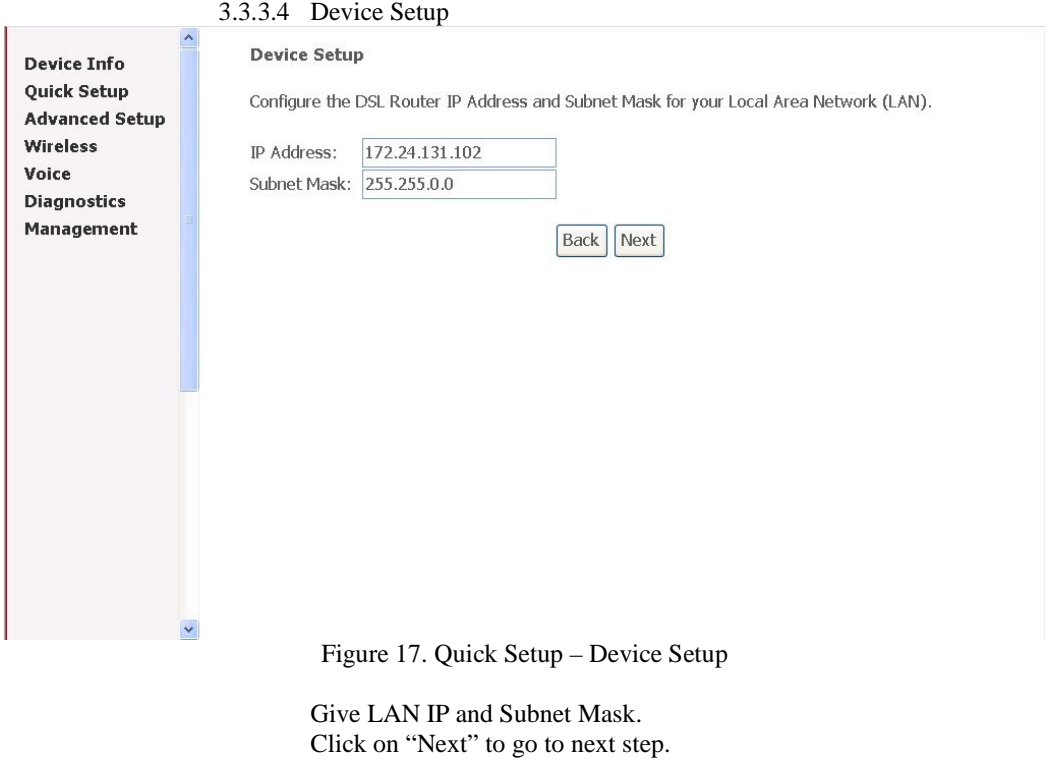

- 3.3.3.5 Wireless Setup Please refer to 3.3.1.6
- 3.3.3.6 WAN Setup Summery

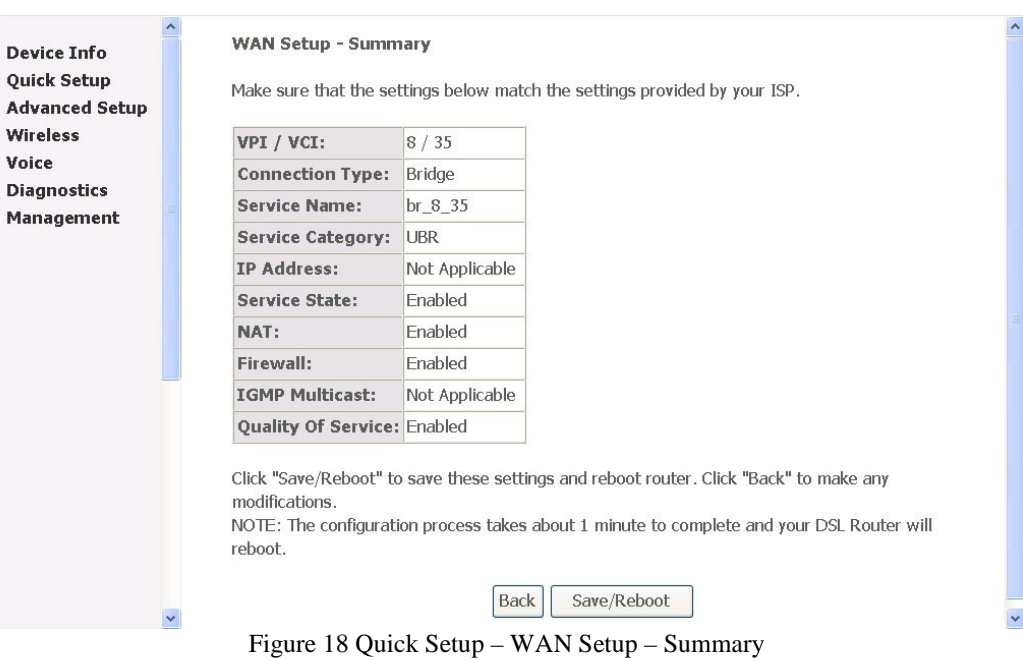

The last page gives a summary of previous steps. Make sure that the settings match the settings provided by ISP, and then click on "Save/Reboot" button to complete the configuration procedure.

- 3.3.4 MAC Encapsulation Routing (MER) Configuration Click on "Quick Setup" in the left frame, and follow the steps below to create a MAC Encapsulation Routing (MER) connection.
	- 3.3.4.1 ATM PVC and QoS Configuration Please refer to 3.3.1.1.

3.3.4.2 Connection Type

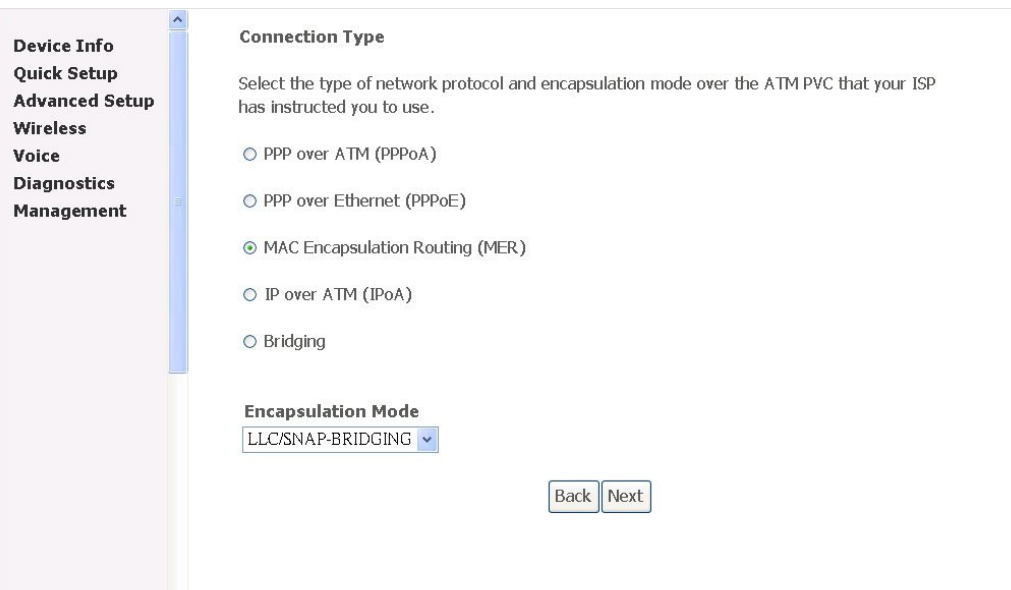

Figure 19. Quick Setup – Connection Type and Encapsulation Mode

Select "MAC Encapsulation Routing (MER)", and the "Encapsulation Mode". Please contact you ISP for the information. Click on "Next" to go to next step.

#### 3.3.4.3 WAN IP Settings

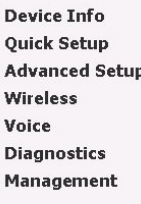

#### **WAN IP Settings**

Enter information provided to you by your ISP to configure the WAN IP settings. Notice: DHCP can be enabled for PVC in MER mode if "Obtain an IP address automatically" is chosen.Changing the default gateway or the DNS effects the whole system. Configuring them with static values will disable the automatic assignment from DHCP or other WAN connection. If you configure static default gateway over this PVC in MER mode, you must enter the IP address of the remote gateway in the "Use IP address". The "Use WAN interface" is optional.

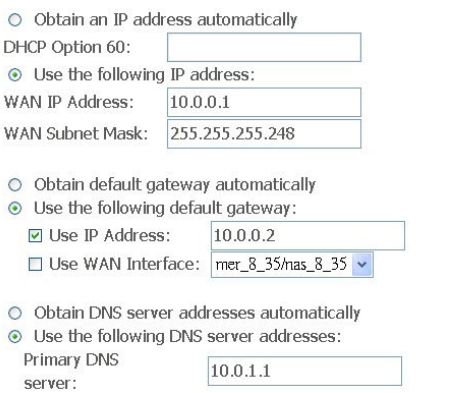

Page 22 of 69

 $\checkmark$ 

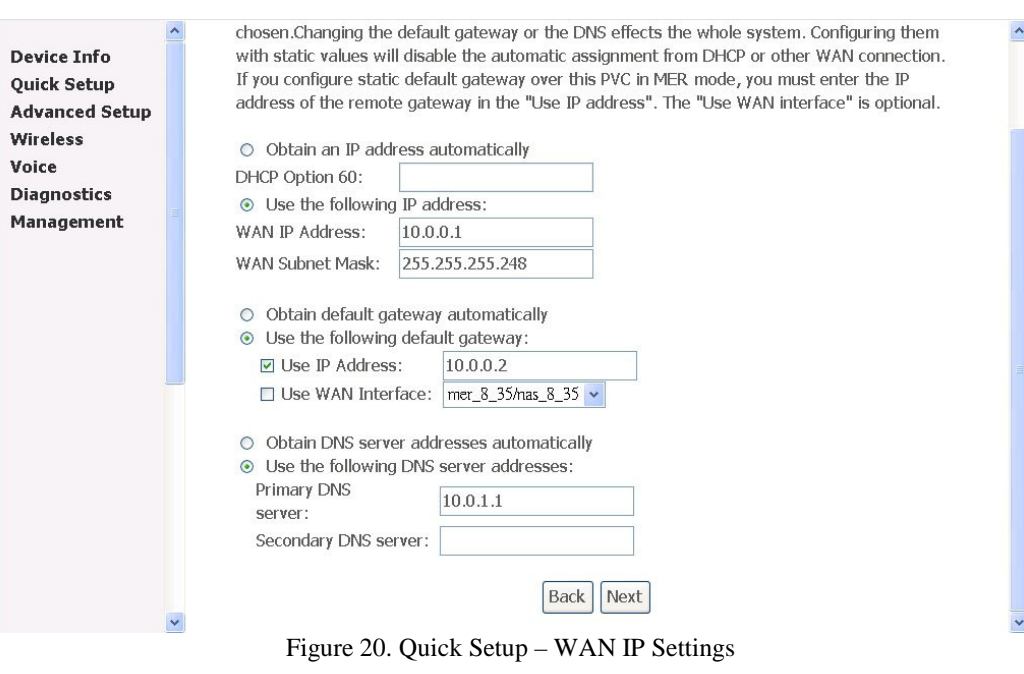

WAN IP/Subnet Mask, Default Gateway, and DNS Server can either be obtained automatically or set manually.

The WAN IP can be either fixed (assigned by your ISP) or dynamic (via DHCP Client). Enter the "Vendor ID" if DHCP Client is selected and your ISP requests for it. Click on "Next" to go to next step.

- 3.3.4.4 NAT, IGMP Multicast and WAN service Please refer to 3.3.2.4.
- 3.3.4.5 Device Setup Please refer to 3.3.1.5.
- 3.3.4.6 Wireless Setup Please refer to 3.3.1.6.
- 3.3.4.7 WAN Setup Summery

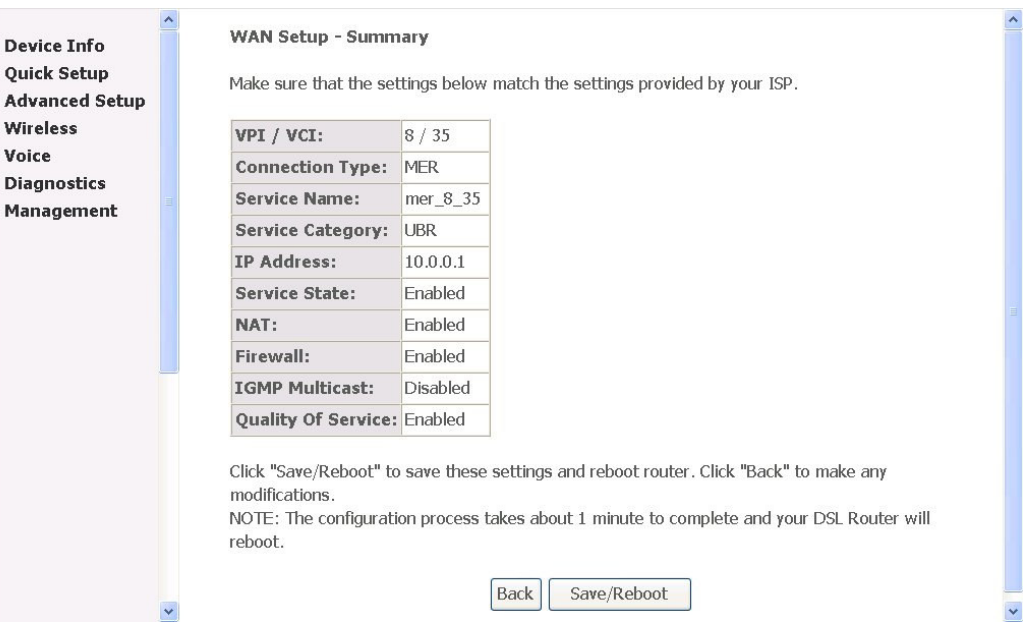

Figure 21. Quick Setup – WAN Setup – Summary

The last page gives a summary of previous steps. Make sure that the settings match the settings provided by ISP, and then click on "Save/Reboot" button to complete the configuration procedure

#### 3.3.5 PPP over ATM (PPPoA) Configuration

Voice

Click on "Quick Setup" in the left frame, and follow the steps below to create a PPP over ATM (PPPoA) connection. The following setting steps are all the same as PPP over ATM (PPPoE) steps.

#### 3.3.5.1 ATM PVC Configuration

Give the VPI/VCI values. Please refer to 3.3.1.1.

3.3.5.2 Connection Type

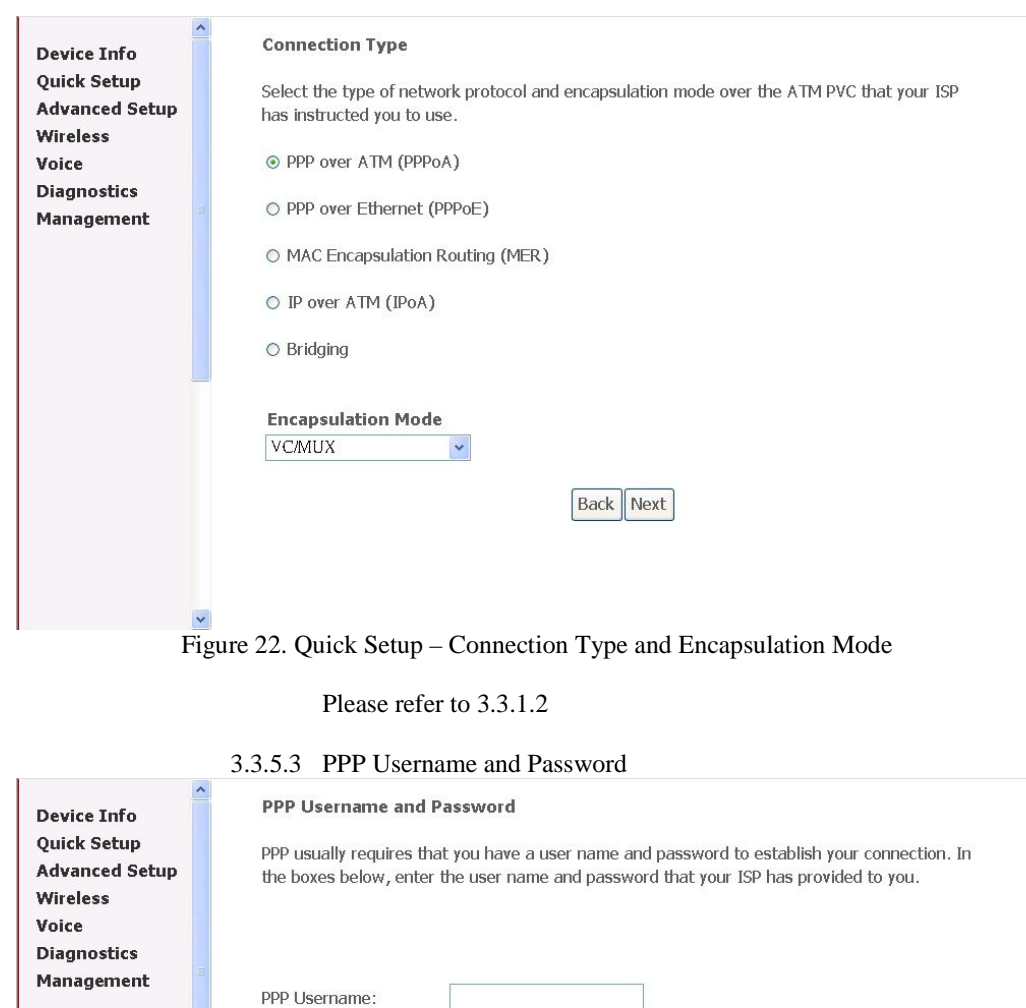

Figure 23. Quick Setup – PPP Username and Password

PPP Password:

 $\Box$  PPP IP extension

 $\ddot{\phantom{1}}$ 

Authentication Method: AUTO

 $\Box$  Dial on demand (with idle timeout timer)

Give "PPP Username", "PPP Password", and select "Authentication Method" (AUTO/PAP/CHAP). Enable/disable "Dial on demand" and

**Back** Next

Page 25 of 69

"PPP IP extension" functions. Please refer to 3.3.1.3. Please contact you ISP for the information.

- 3.3.5.4 IGMP Multicast and WAN service Please refer to 3.3.1.4.
- 3.3.5.5 Device Setup Please refer to 3.3.1.5.
- 3.3.5.6 Wireless Setup Please refer to 3.3.1.6.

#### 3.3.5.7 WAN Setup – Summery

WAN Setup - Summary

**Advanced Setup** Wireless Voice **Diagnostics** Management

**Device Info Ouick Setup** 

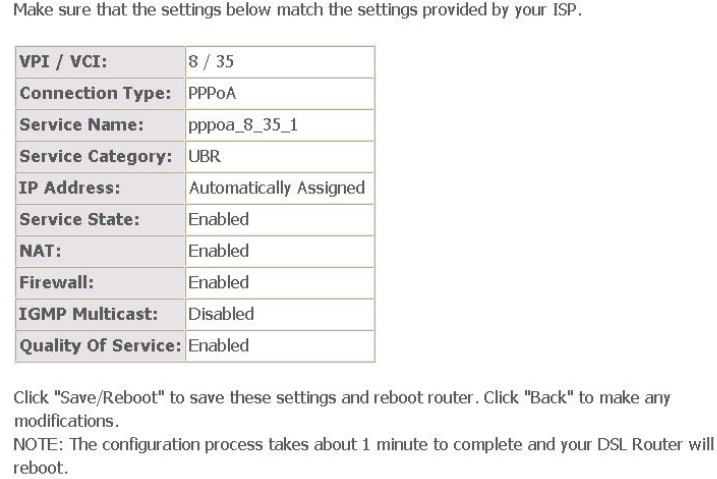

Back | Save/Reboot

Figure 24. Quick Setup – WAN Setup – Summary

The last page gives a summary of previous steps. Make sure that the settings match the settings provided by ISP, and then click on "Save/Reboot" button to complete the configuration procedure

#### 3.4 Advanced Setup

Advanced Setup allows system administrator to configure the following topics: WAN LAN NAT (for routing mode only) Security Quality of Service Routing

Page 26 of 69

 $\ddot{\phantom{0}}$ 

#### DNS DSL Port Mapping

#### 3.4.1 WAN

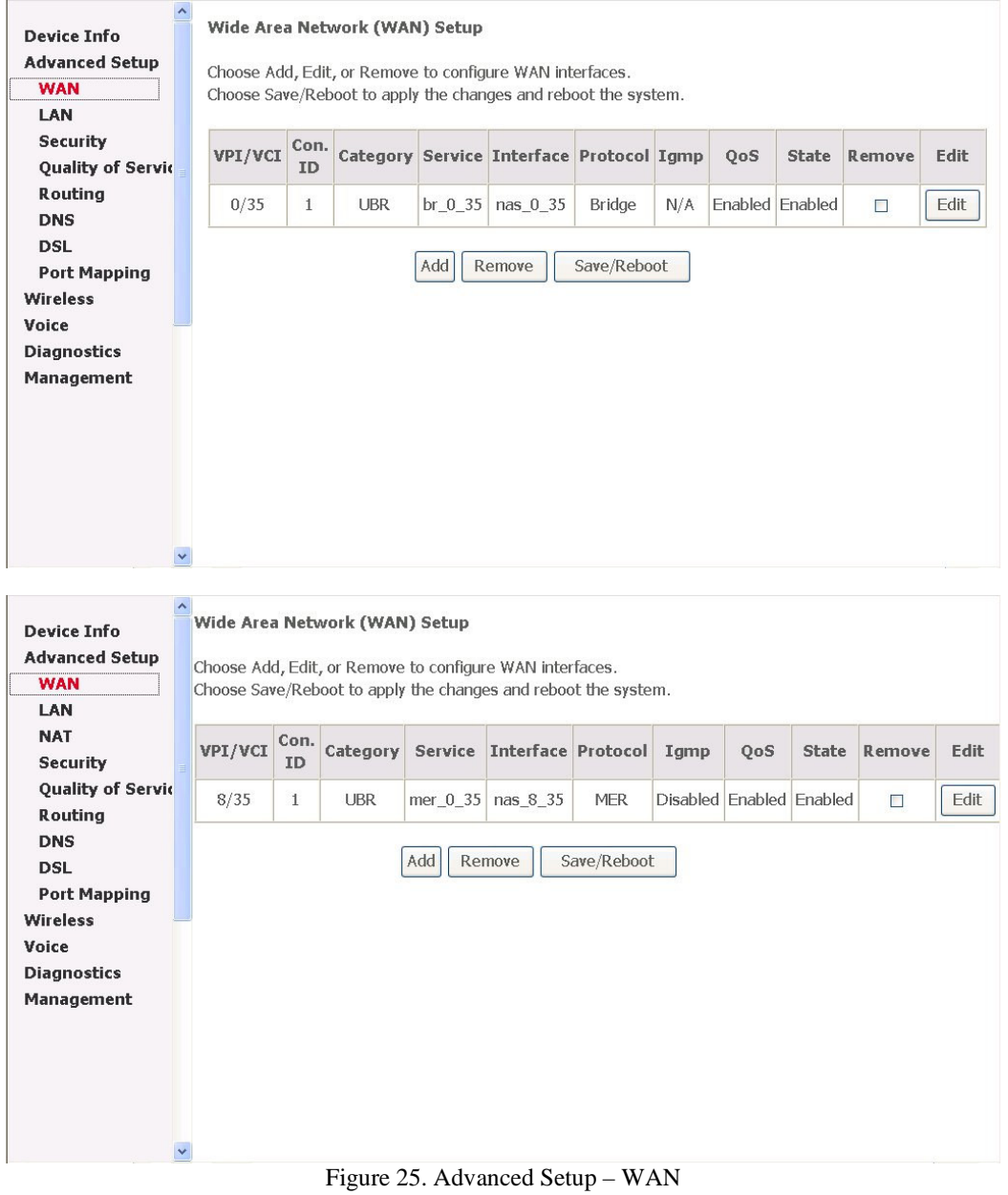

Page 27 of 69

This page shows the current existing WAN interfaces in the system. User can choose Add, Edit, or Remove to configure WAN interfaces. For detail about Add and Edit procedure, please refer to *3.3 Quick Setup*.

#### 3.4.2 LAN

Please refer to 3.3.1.5.

3.4.3 NAT

**Device Info Advanced Setup** 

**WAN** 

LAN

**NAT** 

**Virtual Servers** 

Port Triggering **DMZ Host** Security **Quality of Servic** Routing **DNS DSL Port Mapping** Wireless Voice **Diagnostics** Management

 $\rightarrow$ 

#### 3.4.3.1 Virtual Servers Setup

NAT -- Virtual Servers Setup

Virtual Server allows you to direct incoming traffic from WAN side (identified by Protocol and External port) to the Internal server with private IP address on the LAN side. The Internal port is required only if the external port needs to be converted to a different port number used by the server on the LAN side. A maximum 32 entries can be configured.

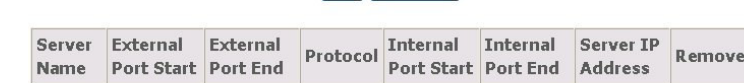

Add Remove

Figure 26. NAT – Virtual Servers

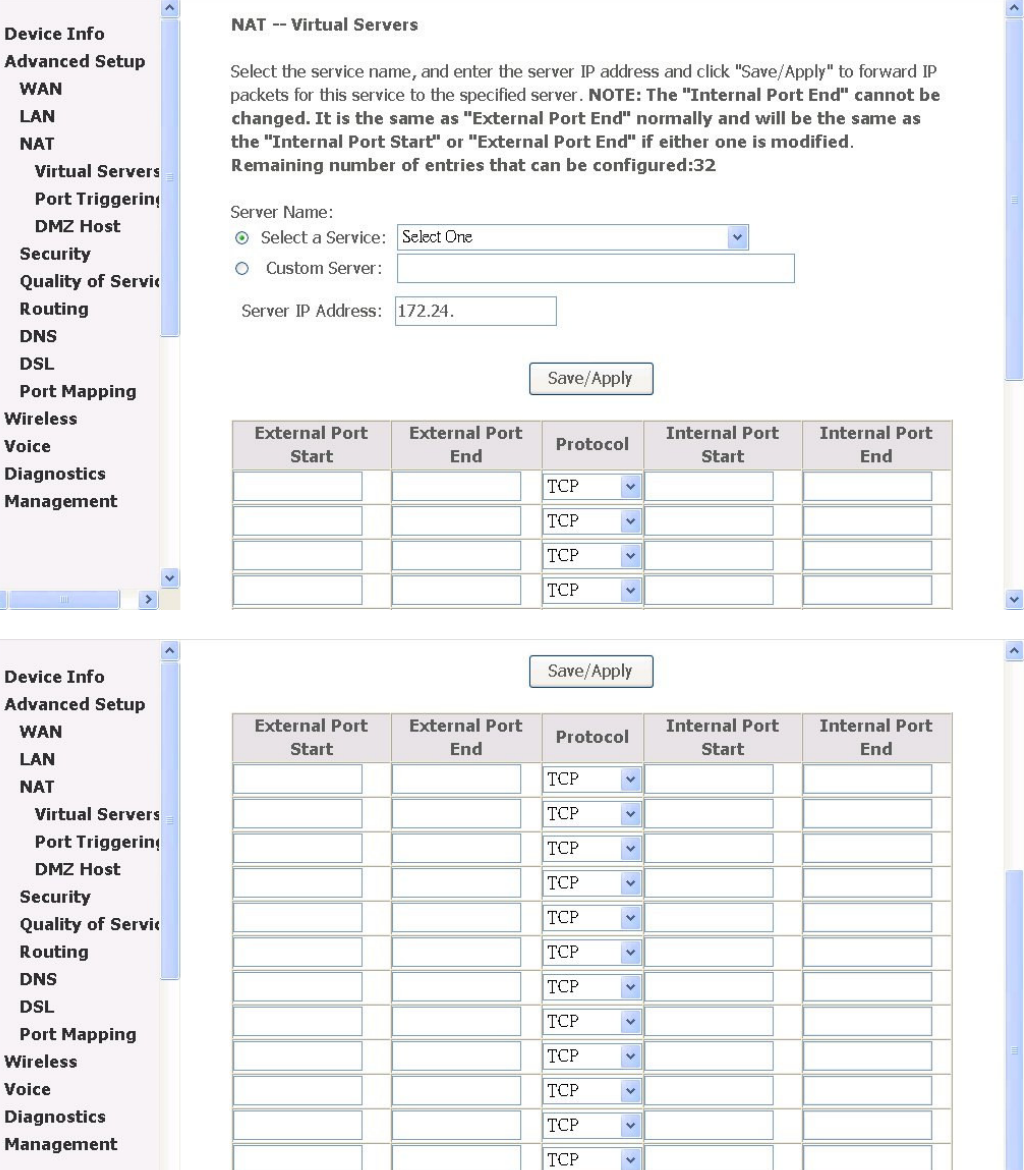

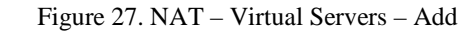

Virtual Server allows you to direct incoming traffic from WAN side (identified by Protocol and External port) to the Internal server with private IP address on the LAN side. The Internal port is required only if the external port needs to be converted to a different port number used by the server on the LAN side.

Save/Apply

#### 3.4.3.2 Port Triggering Setup

#### NAT -- Port Triggering Setup

configured.

**Device Info Advanced Setup** WAN LAN **NAT Virtual Servers Port Triggering DMZ Host Security Quality of Servic** Routing **DNS DSL Port Mapping** Wireless Voice **Diagnostics** Management

**Device Info Advanced Setup** 

**WAN** 

LAN

**NAT** 

**Virtual Servers Port Triggering** 

**DMZ Host** 

**Port Mapping** 

 $\rightarrow$ 

**Quality of Servic** Routing

Security

**DNS DSL** 

Wireless

**Diagnostics** Management

Voice

#### NAT -- Port Triggering Some applications such as games, video conferencing, remote access applications and others require that specific ports in the Router's firewall be opened for access by the applications. You can configure the port settings from this screen by selecting an existing application or creating your own (Custom application) and click "Save/Apply" to add it. Remaining number of entries that can be configured:32 Application Name: Select an application: Select One O Custom application: Save/Apply **Open Port Trigger Port Trigger Port** Trigger **Open Port** Open Start End Protocol Start End Protocol TCP TCP  $\ddot{\phantom{0}}$  $\ddot{\phantom{1}}$ TCP TCP  $\ddot{\phantom{0}}$  $\ddot{\phantom{0}}$ TCP  $\ddot{\phantom{1}}$ TCP  $\ddot{\phantom{0}}$ TCP  $\ddot{\phantom{0}}$ TCP  $\ddot{\phantom{0}}$ TCP  $\checkmark$ TCP  $\ddot{\phantom{0}}$ TCP TCP  $\blacktriangledown$  $\ddot{\phantom{0}}$

**Application** Trigger Open Name Protocol Port Range Protocol Port Range Start End Start End

Add

Some applications require that specific ports in the Router's firewall be opened for access by

the remote parties. Port Trigger dynamically opens up the 'Open Ports' in the firewall when an

application on the LAN initiates a TCP/UDP connection to a remote party using the 'Triggering

Remove

Remove

Ports'. The Router allows the remote party from the WAN side to establish new connections back to the application on the LAN side using the 'Open Ports'. A maximum 32 entries can be

#### Figure 28. NAT – Port Triggering

 $\checkmark$ 

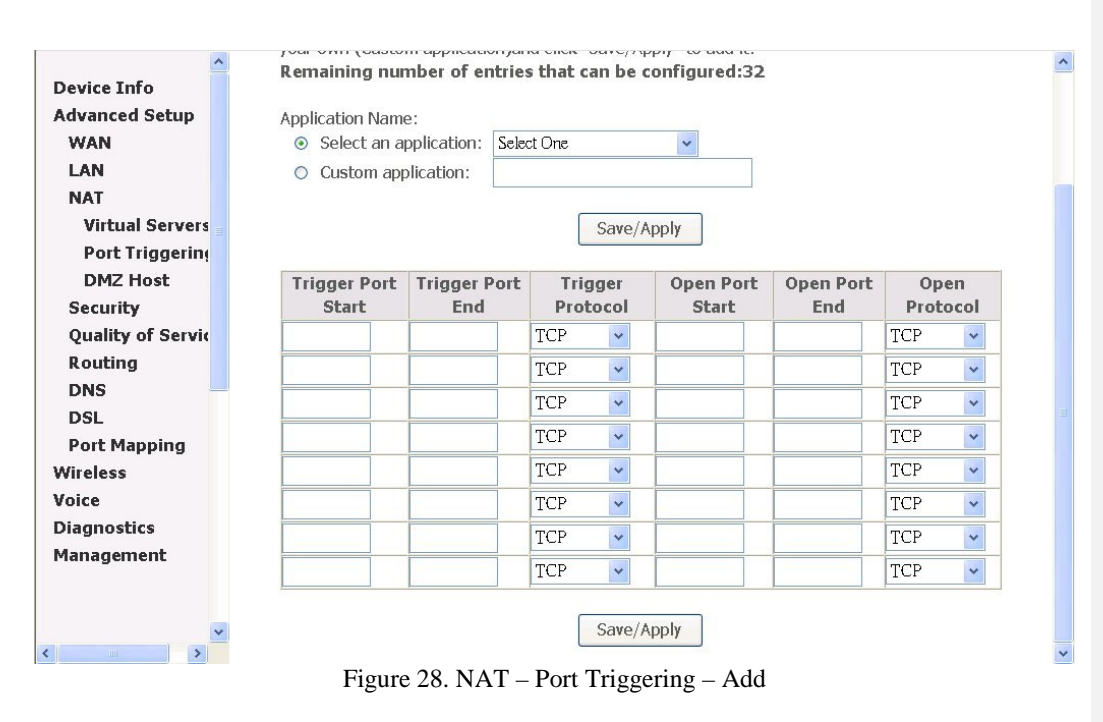

Some applications require that specific port(s) in the Router's firewall be opened for access by the remote parties. Port Trigger dynamically opens up the 'Open Ports' in the firewall when an application on the LAN initiates a TCP/UDP connection to a remote party using the 'Triggering Ports'. The Router allows the remote party from the WAN side to establish new connections back to the application on the LAN side using the 'Open Ports'.

3.4.3.3 DMZ Host

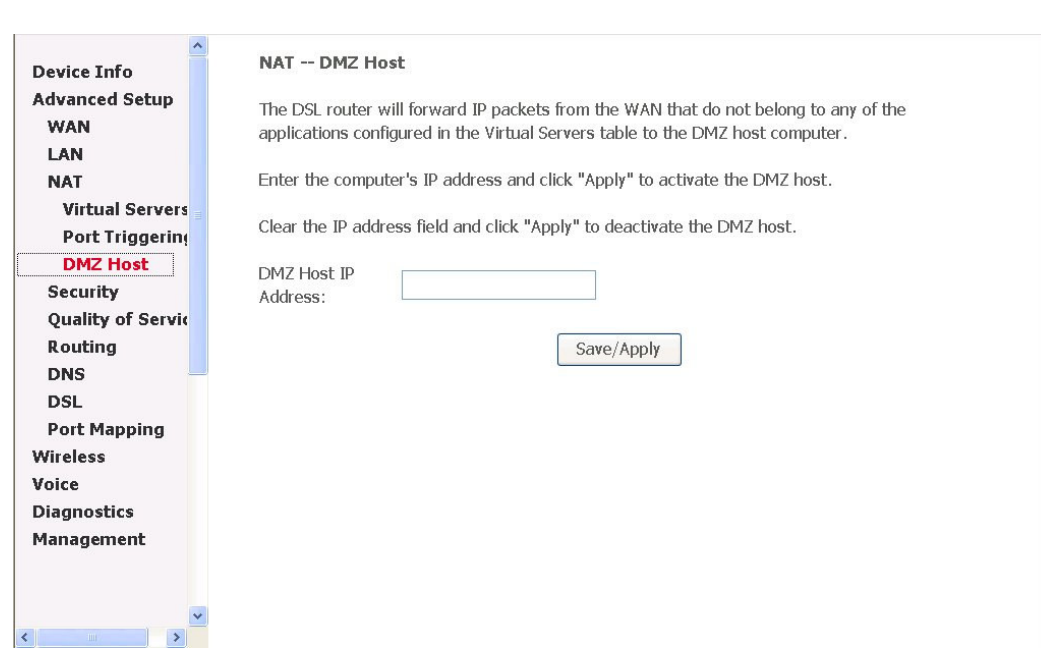

Figure 29. NAT – DMZ Host

The AH4021 will forward IP packets from the WAN that do not belong to any of the applications configured in the Virtual Servers table to the DMZ host computer.

#### 3.4.4 Security

3.4.4.1 IP Filtering

3.4.4.1.1 Outgoing

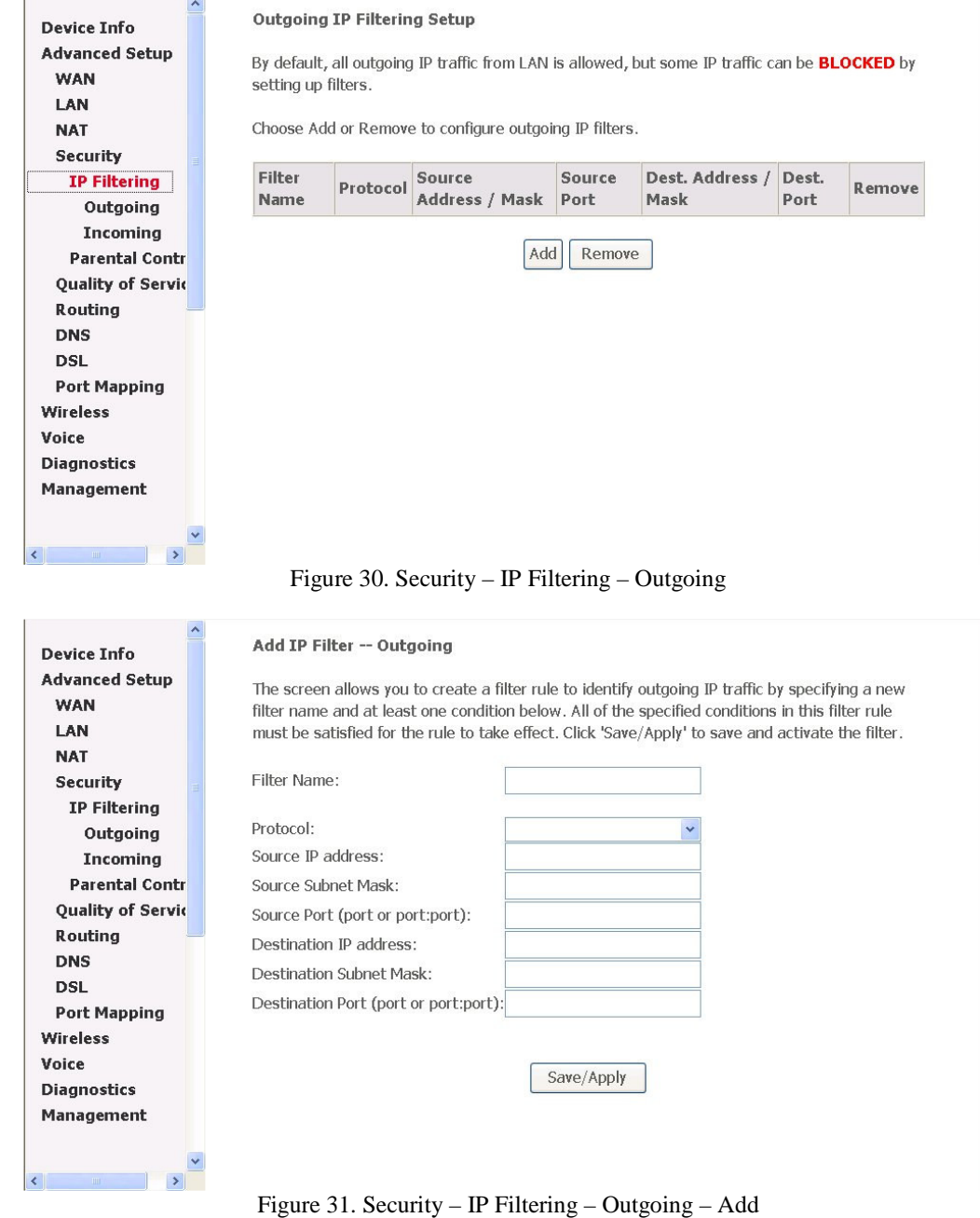

It allows the users to create a filter rule to identify outgoing IP traffic by specifying a new filter name and at least one condition. All of the specified conditions in this filter rule must be satisfied for the rule to take effect.

#### 3.4.4.1.2 Incoming

#### **Incoming IP Filtering Setup**

Add IP Filter -- Incoming

.<br>Geboorte

By default, all incoming IP traffic from the WAN is blocked when the firewall is enabled. However, some IP traffic can be **ACCEPTED** by setting up filters.

Choose Add or Remove to configure incoming IP filters.

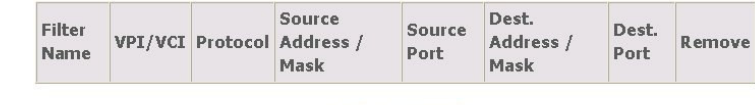

Add Remove

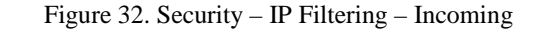

#### **Device Info Advanced Setup WAN** LAN **NAT** Security IP Filtering Outgoing Incoming **Parental Contr Quality of Servic** Routing **DNS DSL Port Mapping** Wireless Voice **Diagnostics** Management

 $\vert \cdot \vert$ 

**Device Info Advanced Setup** 

**WAN** 

LAN

**NAT** Security **IP Filtering** Outgoing Incoming **Parental Contr** 

**Quality of Servic** Routing **DNS DSL Port Mapping** Wireless Voice **Diagnostics** Management

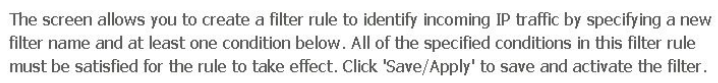

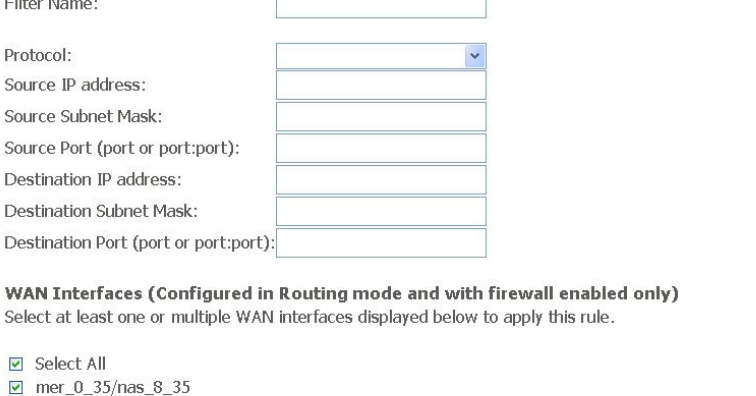

Figure 33. Security – IP Filtering – Incoming – Add

It allows the users to create a filter rule to identify incoming IP traffic by specifying a new filter name and at least one condition. All of the specified conditions in this

Page 34 of 69

 $\ddot{\phantom{1}}$ 

filter rule must be satisfied for the rule to take effect. When there are multiple WAN interfaces configured, users can choose which interface(s) will apply the rule.

#### 3.4.4.2 Parental Control

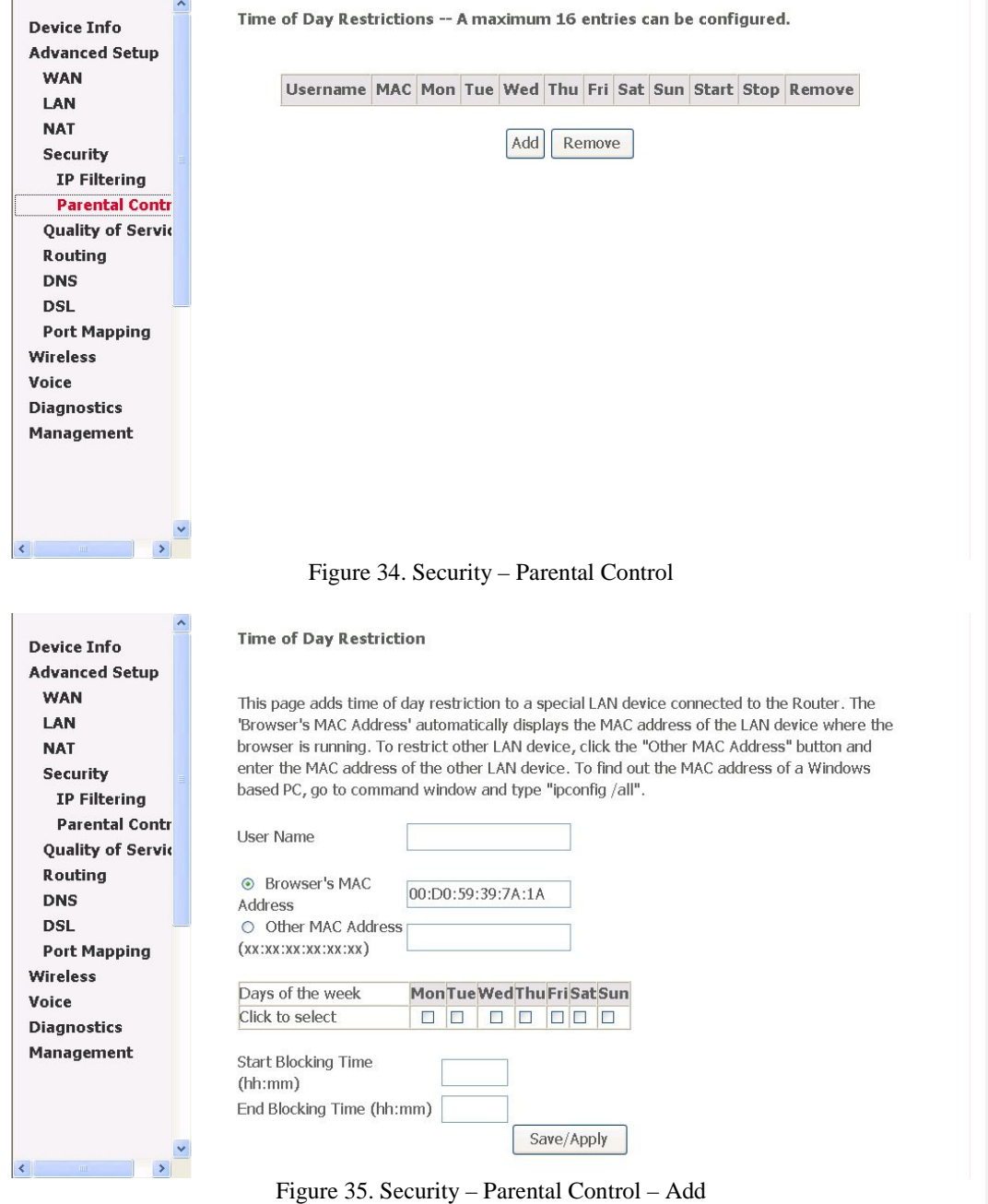

Page 35 of 69

It adds time of day restriction to a special LAN device connected to the Router. The 'Browser's MAC Address' automatically displays the MAC address of the LAN device where the browser is running. To restrict other LAN device, click the "Other MAC Address" button and enter the MAC address of the other LAN device.

#### 3.4.5 Quality of Service Quality of Service Setup **Device Info Advanced Setup** Choose Add or Remove to configure network traffic classes. **WAN** LAN IP Source Dest. **NAT** Class IP Type Source Dest. 802.1P Protocol Address / Priority **Address** Precedence of Security Name Port Port Mask Mask Service **Quality of Servic** Routing DNS\_Probe High **UDP** 53 **DNS IGMP** High **IGMP DSL** SNMP High UDP 161 **Port Mapping**  $RIP$ High **UDP** 520 Wireless Voice DHCP\_Relay High UDP 67:68 **Diagnostics** Management Add Remove  $\ddot{\mathbf{v}}$ Figure 36. Advanced Setup – Quality of Service

Click on Add to create a class to identify the IP traffic by specifying at least one condition below. If multiple conditions are specified, all of them take effect.

IP QoS is applied to the traffic from LAN to WAN; the traffic from WAN to LAN will not be applied.

Page 36 of 69

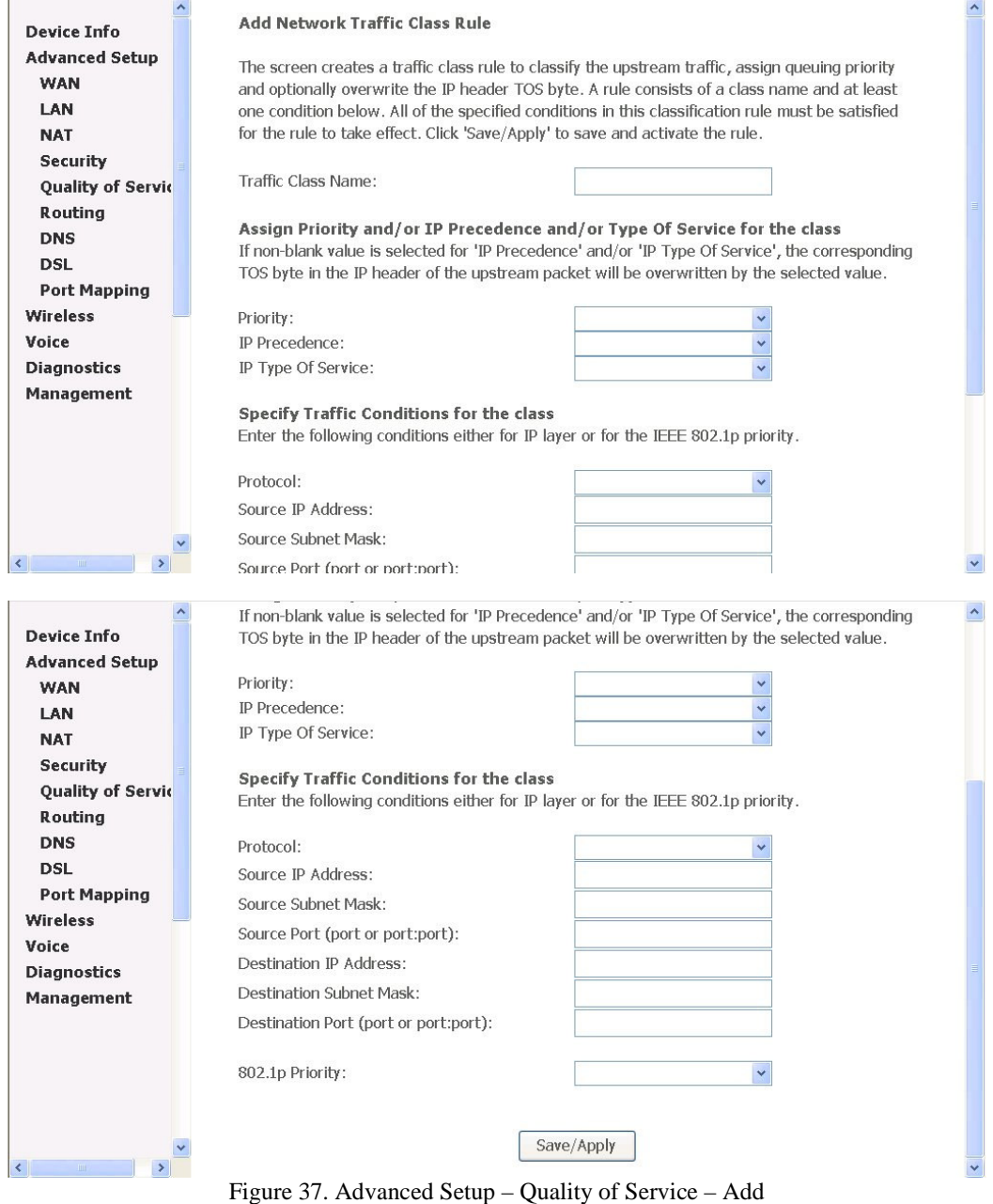

Give the QoS class name for this policy. Define the priority for this policy and optional make the AH4021 to rewrite the IP header with new IP Precedence and/or IP Type Of Service for next-hop processing.

The IP Layer and 802.1p are exclusive, you can only select one of them.

For IP Layer policy, at least (but not limited to) one condition must be configured.

Choose 802.1p if this policy will be based on the 802.1p bits of incoming packets from LAN.

#### 3.4.6 Routing

Three routing information related settings are included.

#### 3.4.6.1 Routing – Default Gateway

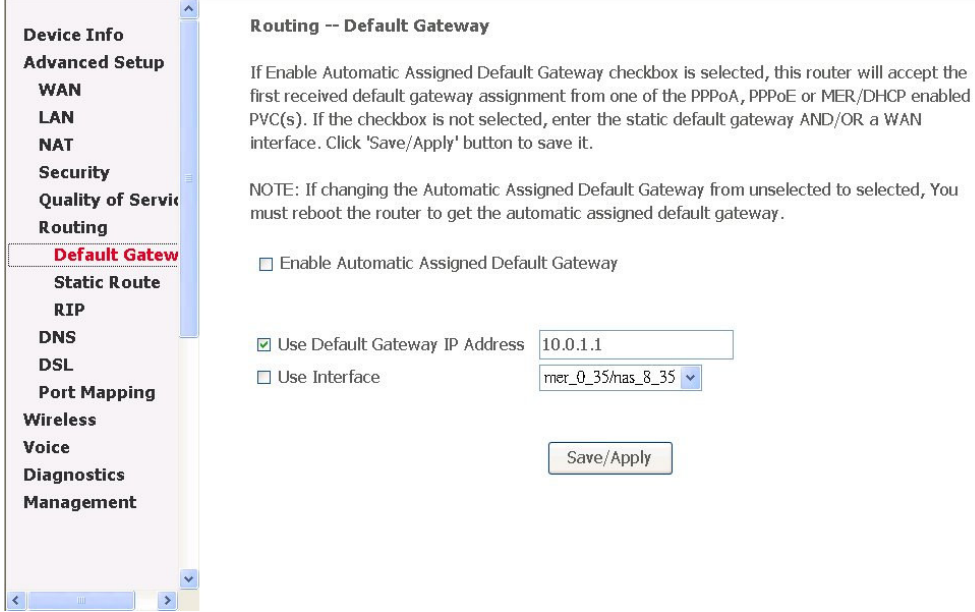

Figure 38. Advanced Setup – Routing – Default Gateway

If "Enable Automatic Assigned Default Gateway" checkbox is selected, this router will accept the first received default gateway assignment from one of the PPPoA, PPPoE or MER/DHCP enabled PVC(s). If the checkbox is not selected, enter the static default gateway AND/OR a WAN interface. Click 'Apply' button to save it. NOTE: If changing the Automatic Assigned Default Gateway from unselected to selected, You must reboot the router to get the automatic assigned default gateway.

3.4.6.2 Routing – Static Route

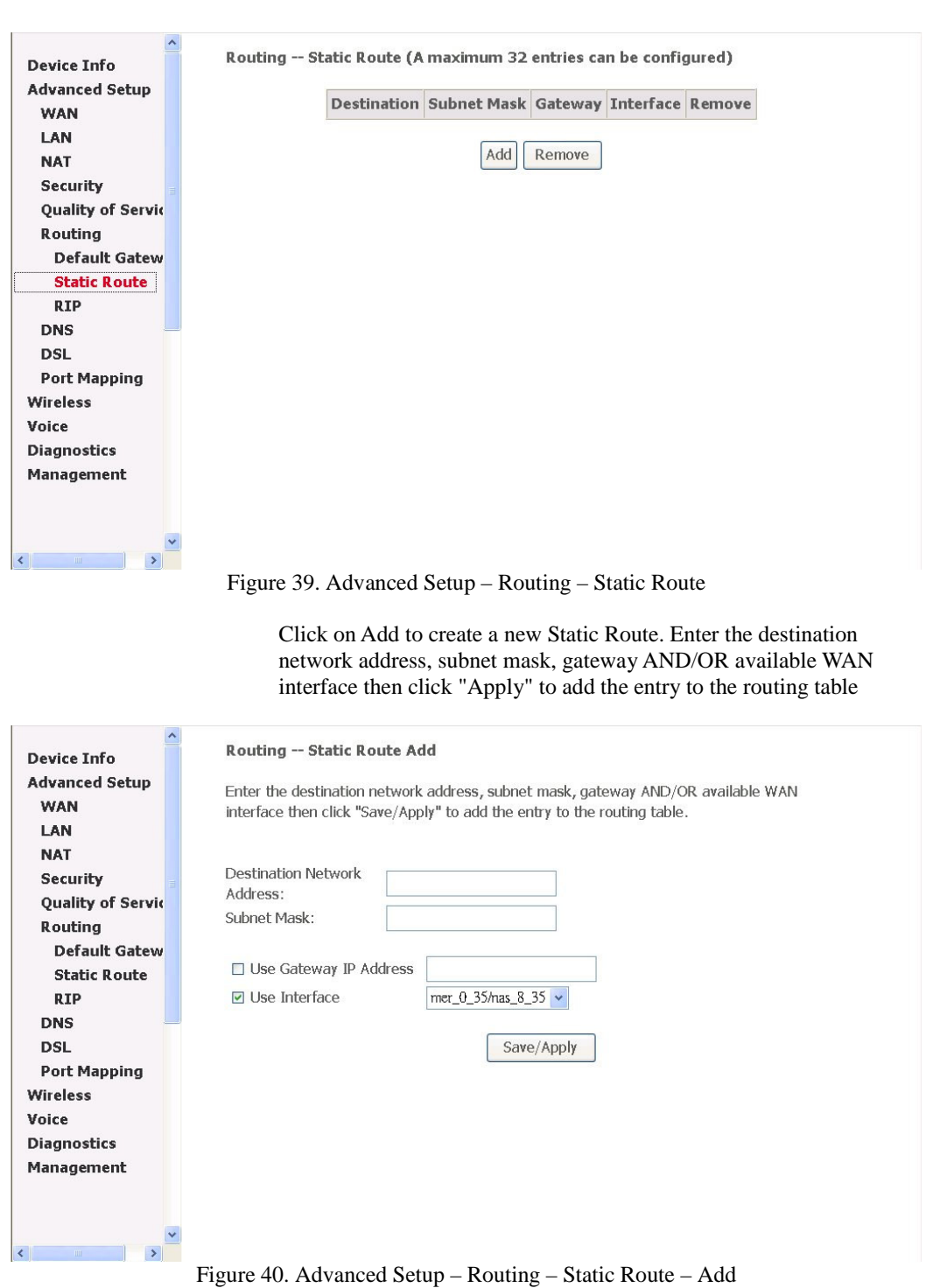

Page 39 of 69

#### 3.4.6.3 Routing – RIP

**Device Info Advanced Setup WAN** LAN **NAT** Security **Quality of Servic** Routing **Default Gatew Static Route RIP DNS** DSL **Port Mapping** Wireless Voice **Diagnostics** Management

#### **Routing -- RIP Configuration**

To activate RIP for the device, select the 'Enabled' radio button for Global RIP Mode. To configure an individual interface, select the desired RIP version and operation, followed by<br>placing a check in the 'Enabled' checkbox for the interface. Click the 'Save/Apply' button to save the configuration, and to start or stop RIP based on the Global RIP mode selected.

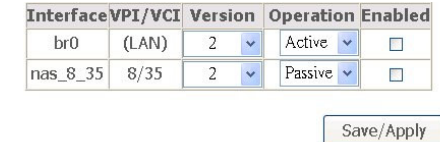

#### Figure 41. Advanced Setup – Routing – RIP

To activate RIP for the device, select the 'Enabled' radio button for Global RIP Mode. To configure an individual interface, select the desired RIP version and operation, followed by placing a check in the 'Enabled' checkbox for the interface. Click the 'Apply' button to save the configuration, and to start or stop RIP based on the Global RIP mode selected

#### 3.4.7 DNS

 $\rightarrow$ 

3.4.7.1 DNS Server

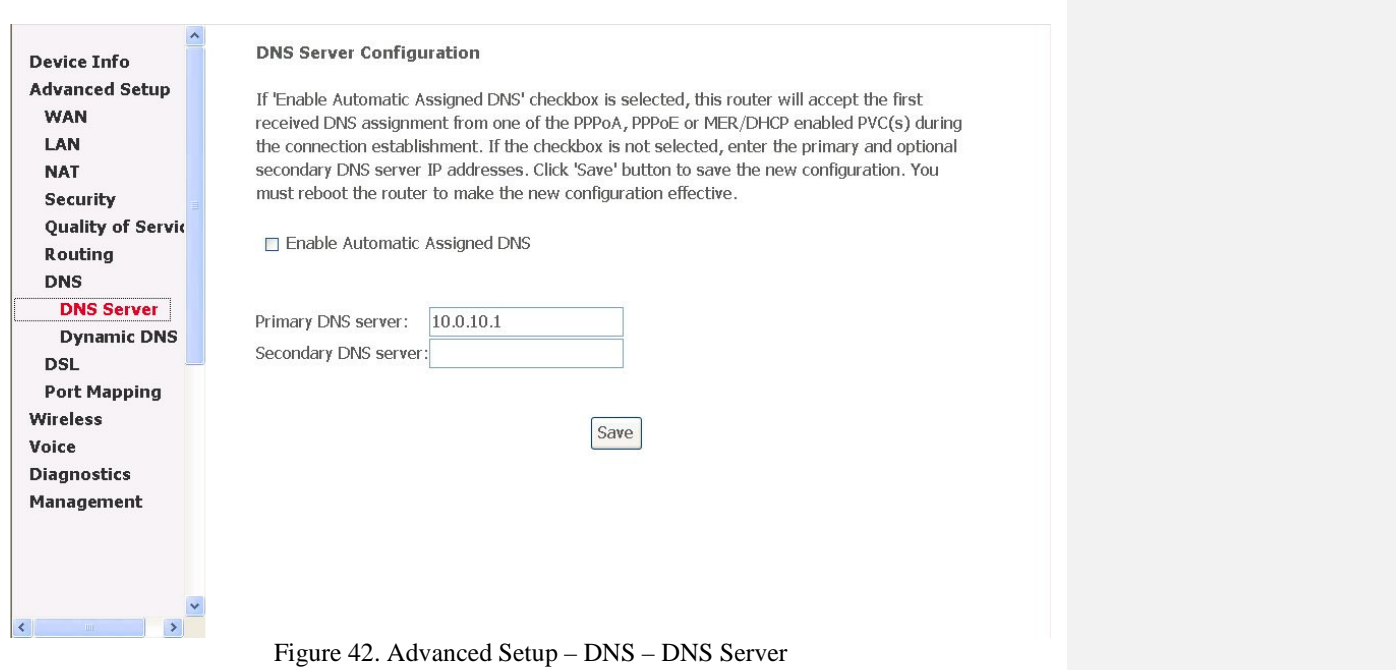

If 'Enable Automatic Assigned DNS' checkbox is selected, this router will accept the first received DNS assignment from one of the PPPoA, PPPoE or MER/DHCP enabled PVC(s) during the connection establishment. If the checkbox is not selected, enter the primary and optional secondary DNS server IP addresses. Click 'Save' button to save the new configuration. You must reboot the router to make the new configuration effective.

3.4.7.2 Dynamic DNS

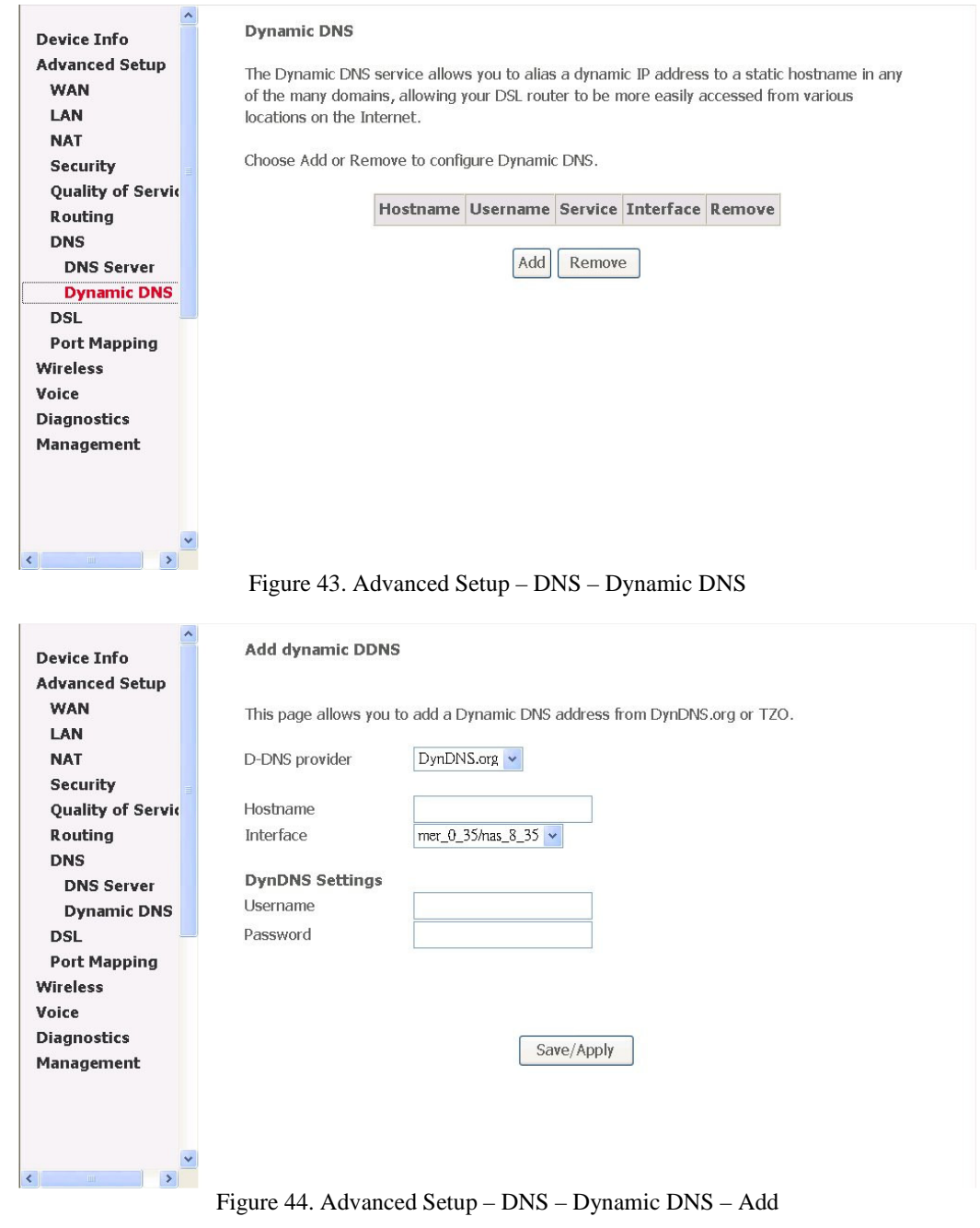

The Dynamic DNS service allows you to alias a dynamic IP address to a static hostname in any of the many domains, allowing your DSL router to be more easily accessed from various locations on the Internet.

Page 42 of 69

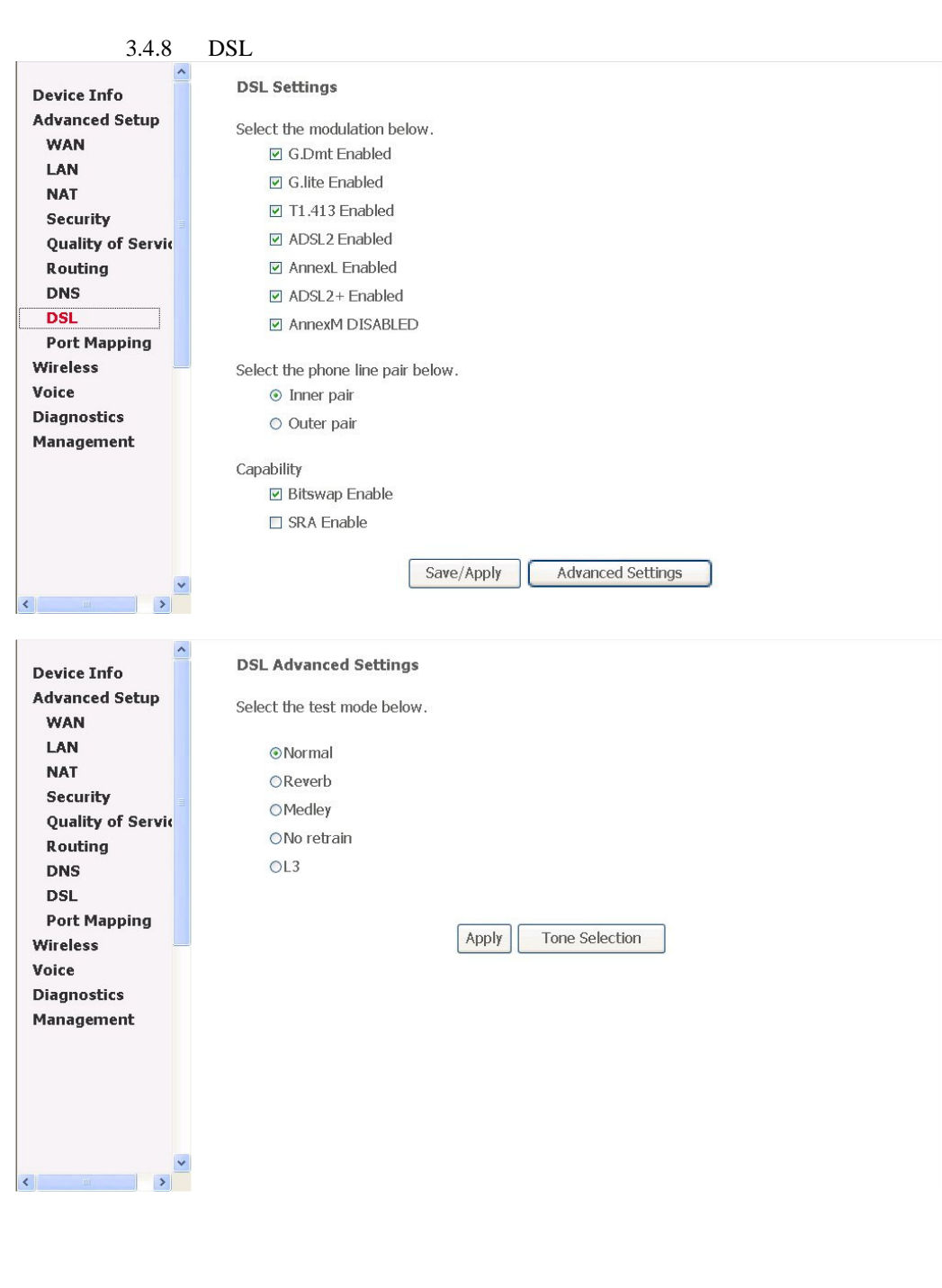

Page 43 of 69

| <b>ADSL Tone Settings</b> |                                                                                                |             |                           |             |                            |                            |                                                                                                    |             |                            |              |                               |             |              |   |  |
|---------------------------|------------------------------------------------------------------------------------------------|-------------|---------------------------|-------------|----------------------------|----------------------------|----------------------------------------------------------------------------------------------------|-------------|----------------------------|--------------|-------------------------------|-------------|--------------|---|--|
|                           | <b>Upstream Tones</b>                                                                          |             |                           |             |                            |                            |                                                                                                    |             |                            |              |                               |             |              |   |  |
| 120                       | $\nabla 1$                                                                                     | $\nabla$ 2  | $\nabla$ 3                | $\nabla$    | $\triangledown 5$          | নে6                        | 17                                                                                                    | $\nabla 8$  | नि∂                        | $\nabla$ 10  | $\nabla$ 11                   | $\nabla$ 12 | $\nabla$ 13  | × |  |
| $\nabla$ 16               | $\nabla$ 17                                                                                    | $\nabla$ 18 | $\nabla$ 19               | $\nabla$ 20 | $\nabla$ 21                | $\nabla$                   | $\nabla$ 23                                                                                                  | $\nabla$ 24 | $\nabla$ 25                | $\nabla$ 26  | $\sqrt{27}$                   | $\nabla$ 28 | $\nabla$ 29  | ⇱ |  |
|                           | <b>Downstream Tones</b>                                                                        |             |                           |             |                            |                            |                                                                                                    |             |                            |              |                               |             |              |   |  |
| $\nabla$ 32               | $\nabla$ 33                                                                                    | $\sqrt{34}$ | $\triangledown$ 35        | $\nabla$ 36 | $\nabla$ 37                | $\nabla$ 38                | $\nabla$ 39                                                                                                  | $\nabla$ 40 | $\sqrt{41}$                | $\nabla$ -42 | $\nabla$ 43                   | $\nabla$ 44 | $\nabla$ 45  | v |  |
| $\nabla$ 48               | $\nabla$ 49                                                                                    | ज ५०        | 17 ⊡                      | $\nabla$ 52 | 53<br>$\blacktriangledown$ | 54<br>☑                    | 55<br>M                                                                                                    | $\nabla$ 56 | 57<br>$\blacktriangledown$ | $\nabla 58$  | 59<br>$\overline{\mathbf{v}}$ | 1760        | $\nabla 61$  | v |  |
| $\nabla$ 64               | $\nabla 65$                                                                                    | 1766        | $\nabla 67$               | $\nabla 68$ | $\nabla 69$                | 70<br>$\blacktriangledown$ | 71<br>⊽                                                                                                    | 172         | 73<br>▿                    | 74<br>▿      | 75<br>▿                       | 76<br>☑     | 177          | м |  |
| $\nabla$ 80               | $\nabla 81$                                                                                    | $\nabla$ 82 | $\nabla$ 83               | $\nabla$ 84 | $\nabla$ 85                | $\nabla$ 86                | $\nabla 87$                                                                                                  | $\nabla$ 88 | $\nabla$ 89                | $\nabla$ 90  | न्जि91                        | $\nabla$ 92 | $\nabla$ 93  | N |  |
| $\nabla$ 96               | $\nabla$ 97                                                                                    | $\nabla$ 98 | $\nabla$ 99               |             |                            |                            | 100   2101   22   20103   20104   20105   2010   2020   2030   2040   2050   2050   2050   2050   2050   205 |             |                            |              |                               |             |              |   |  |
|                           | 112   113   114   115   116   117   118   119   120   121   122   123   124   125              |             |                           |             |                            |                            |                                                                                                    |             |                            |              |                               |             |              |   |  |
|                           | 128   129   130   131   132   133   134   135   136   137   138   139   140   141   1          |             |                           |             |                            |                            |                                                                                                    |             |                            |              |                               |             |              |   |  |
|                           | 144    145    146    147    148    149    150    151    152    153    154    155    156    157 |             |                           |             |                            |                            |                                                                                                    |             |                            |              |                               |             |              |   |  |
|                           | 160   161   162   163   164   165   166   167   168   169   169   170   171   172   173        |             |                           |             |                            |                            |                                                                                                    |             |                            |              |                               |             |              |   |  |
|                           | 176   177   178   179   179   180   181   182   183   184   185   186   187   188   189        |             |                           |             |                            |                            |                                                                                                    |             |                            |              |                               |             |              |   |  |
|                           | ☑192 ☑193 ☑194 ☑195 ☑196 ☑197 ☑198 ☑199 ☑ 200 ☑ 201 ☑ 202 ☑ 203 ☑ 204 ☑ 205 ए                  |             |                           |             |                            |                            |                                                                                                    |             |                            |              |                               |             |              |   |  |
|                           | ☑ 208 ☑ 209 ☑ 210 ☑ 211 ☑ 212 ☑ 213 ☑ 214 ☑ 215 ☑ 216 ☑ 217 ☑ 218 ☑ 219 ☑ 220 ☑ 221 屋          |             |                           |             |                            |                            |                                                                                                    |             |                            |              |                               |             |              |   |  |
|                           |                                                                                                |             | $\nabla$ 226 $\nabla$ 227 |             |                            |                            | न 228 न 229 न 230 न 231 न 232 न 233 न 234 न 235 न 236                                                        |             |                            |              |                               |             | $\sqrt{237}$ |   |  |

Figure 45. Advanced Setup – DSL

Change the settings only you know the actual meaning of each setting. Please leave as it if you don't know how to configure it.

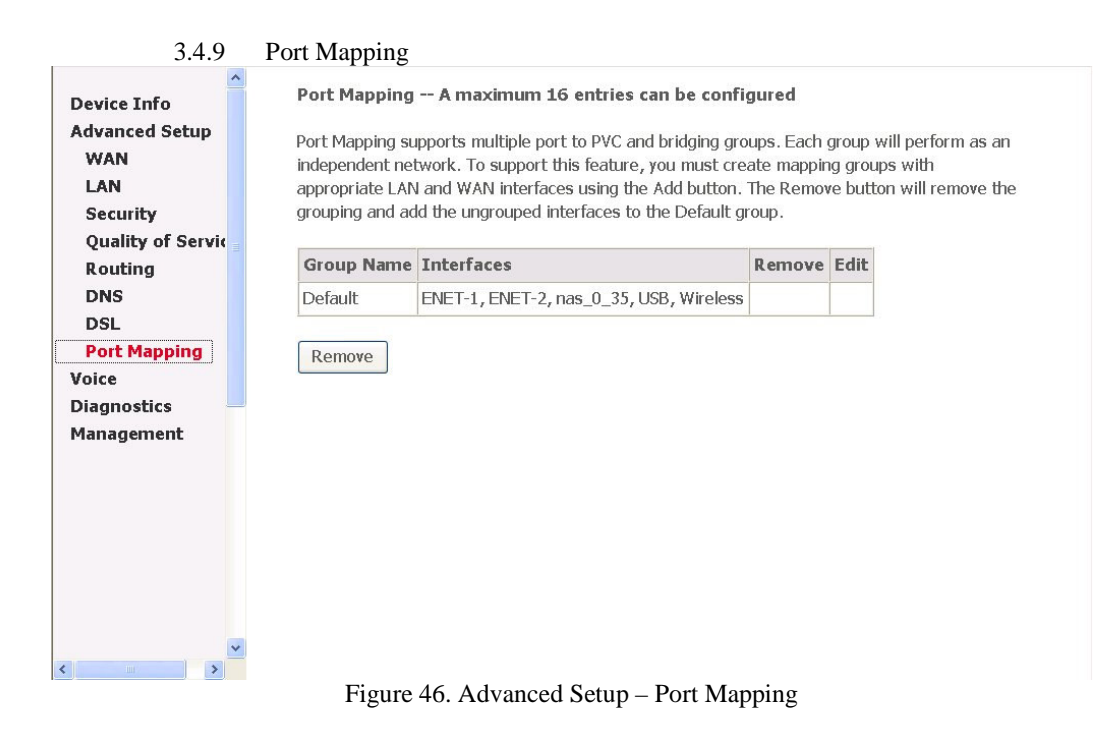

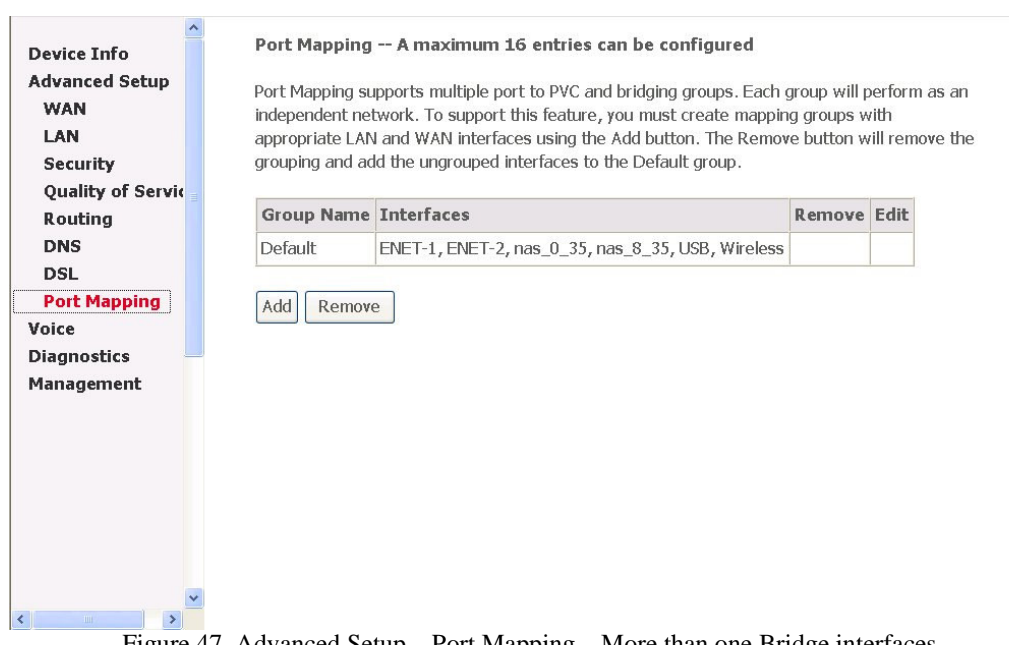

Figure 47. Advanced Setup – Port Mapping – More than one Bridge interfaces

Port Mapping supports multiple ports to PVC and bridging groups. Each group will perform as an independent network. To support this feature, you must create mapping groups with appropriate LAN and WAN interfaces using the Add button. The Remove button will remove the grouping and add the ungrouped interfaces to the Default group.

The number of the entry you can add depends on how many Bridge interfaces exist.

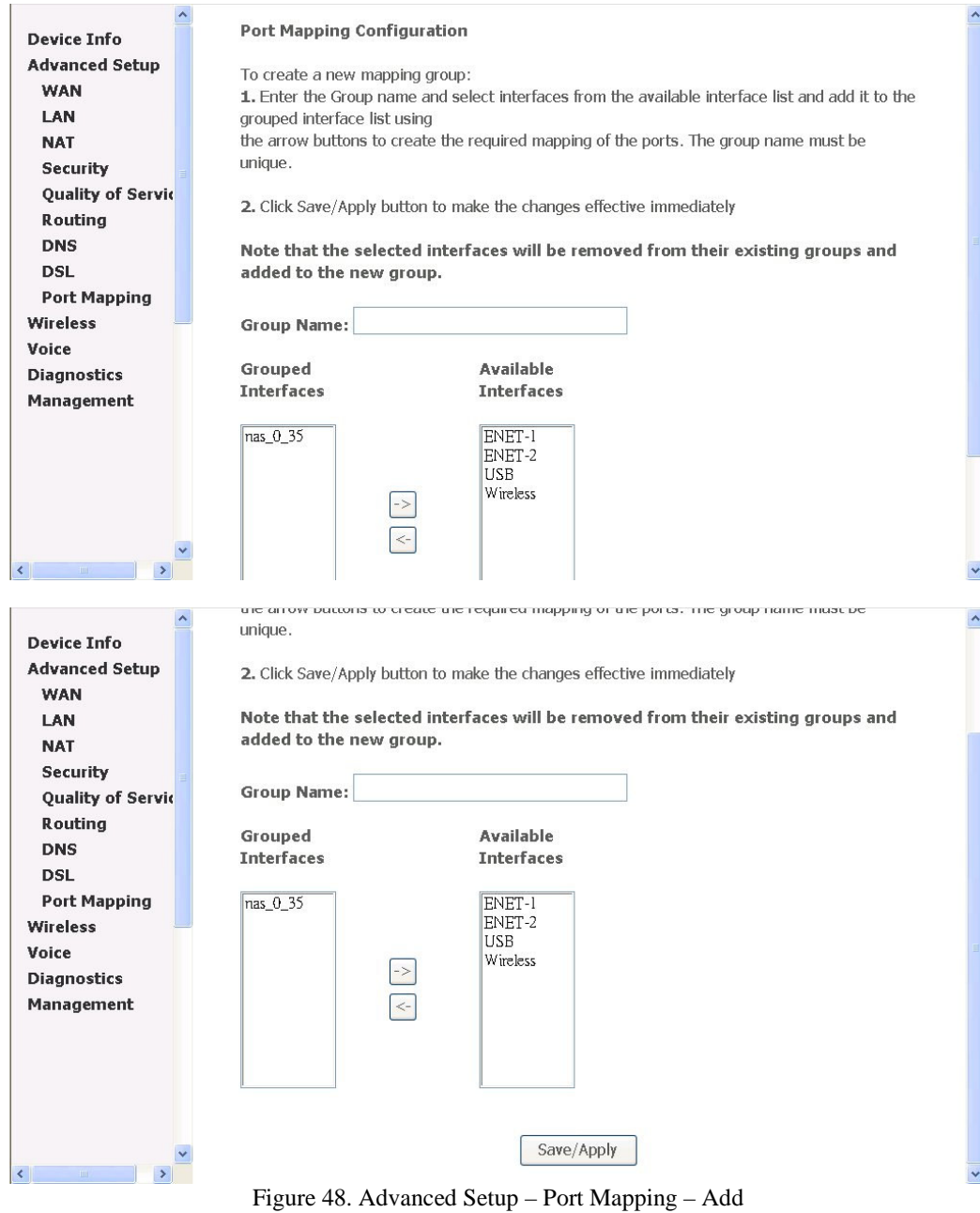

Page 46 of 69

#### 3.5 Wireless

Use the Wireless screen to configure the AH4021 for wireless access. It is separated into 6 parts:

Basic Security MAC Filter Wireless Bridge Advanced Station Info

The configurable items for each part would be described in the following.

#### 3.5.1 Basic

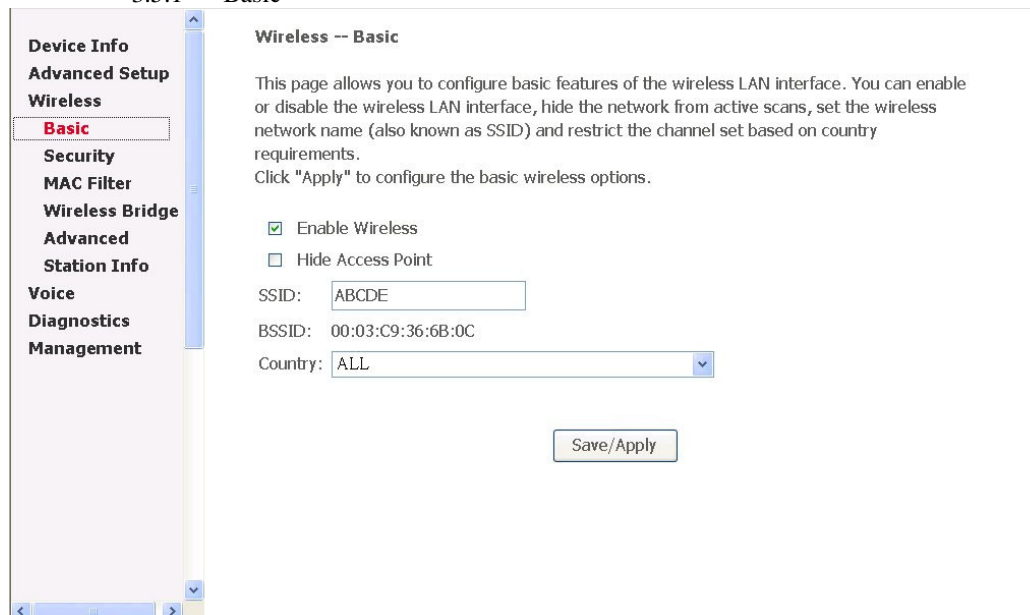

Figure 49. Wireless – Basic

This page has clearly described the configurable features.

3.5.2 Security

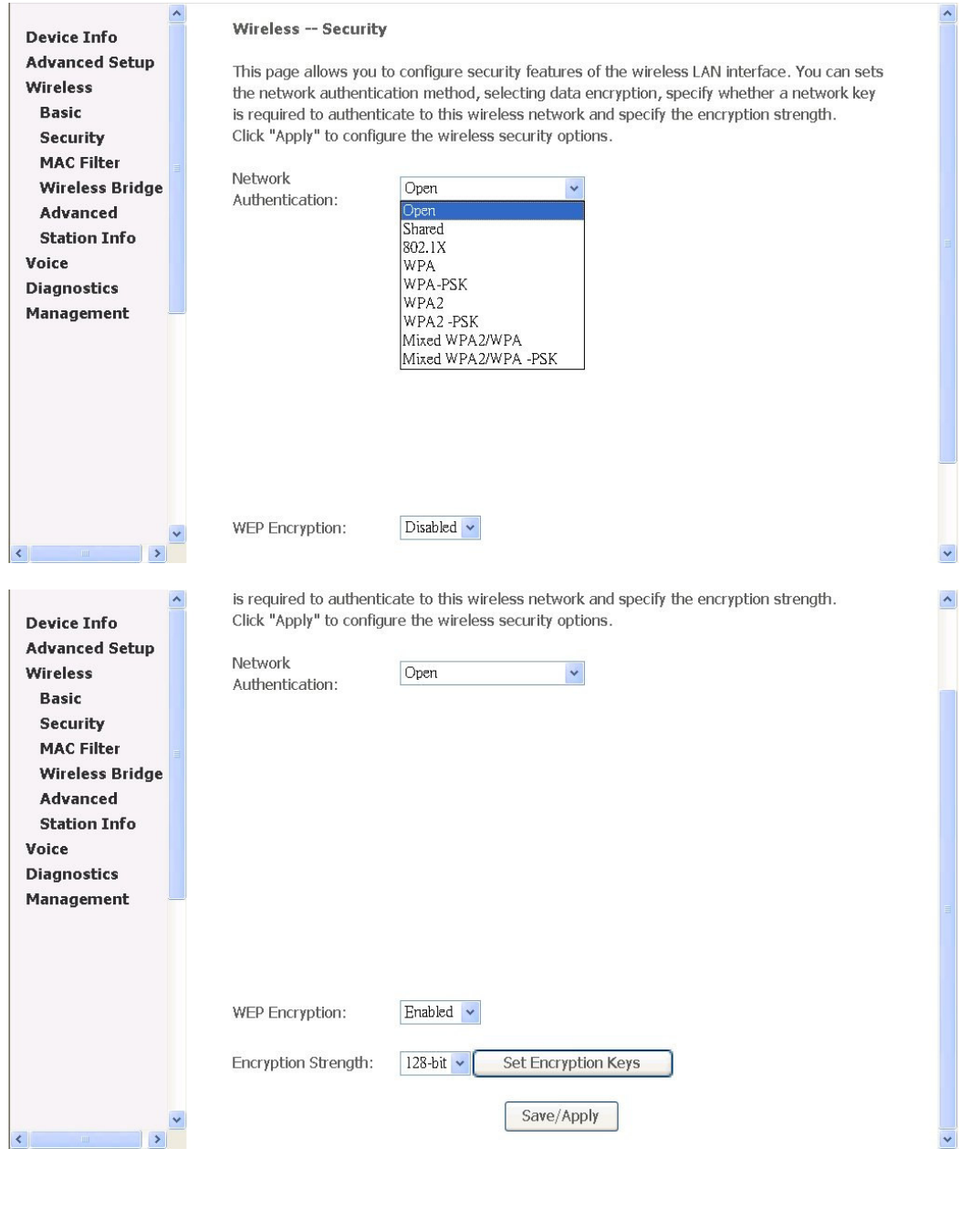

Page 48 of 69

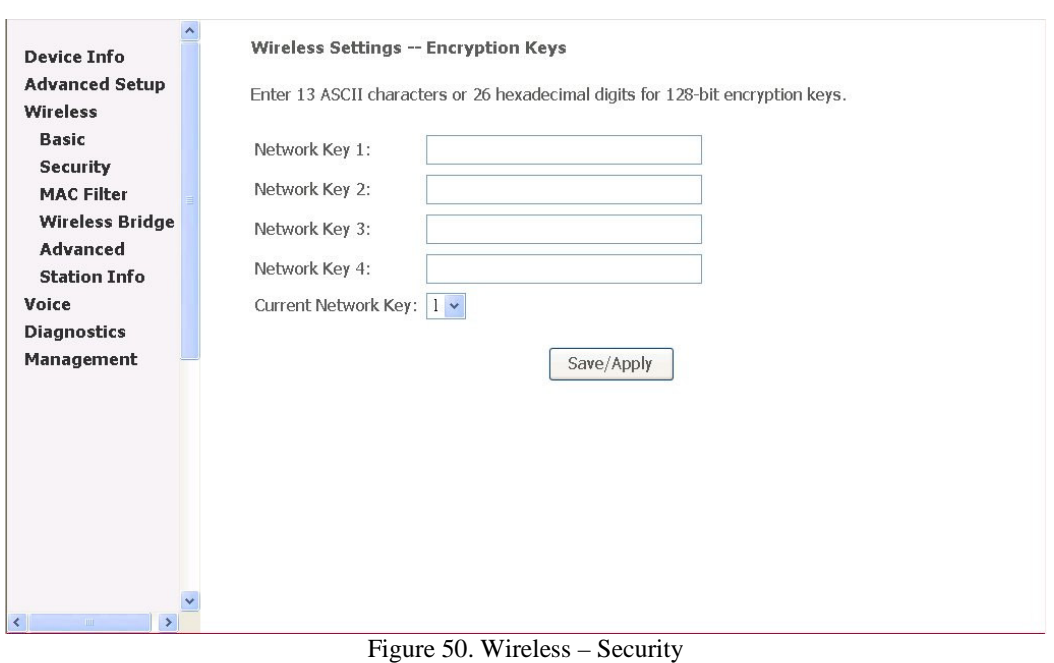

**Network Authentication:** Set the network Authentication method. 802.1X and WPA require setting valid RADIUS parameters. WPA-PSK requires a valid WPA Pre-Shared Key to be set.

**802.1X**: As the IEEE standard for access control for wireless and wired LANs, 802.1x provides a means of authentication and authorizing devices to attach to a LAN port. This standard defines the Extensible Authentication Protocol (EAP), which uses a central authentication server to authenticate each user on the network.

**WPA/WPA2**: The Wi-Fi Alliance put together WPA/WPA2 as a data encryption method for 802.11 wireless LANs. WPA is an industry-supported, pre-standard version of 802.11i utilizing the Tempoal Key Integrity Protocol (TKIP), which fixes the problems of WEP, including using dynamic keys.

**WPA/WPA2 Pre-Shared Key:** Set the WPA/WPA2 Pre-Shared Key (PSK).

**WPA/WPA2 Group Rekey Interval:** Set the WPA/WPA2 Group Rekey Interval in seconds. Leave blank or set to zero to disable periodic re-keying.

**Radius Server:** Set the IP address of the RADIUS server to use for authentication and dynamic key derivation.

Page 49 of 69

**RADIUS Server** is responsible for receiving user connection requests, authenticating the user, and then returning all of the configuration information necessary for the client to deliver the server to the user.

**Radius Port:** Sets the UDP port number of the RADIUS server. The port number is usually 1812 or 1645 and depends on the server.

**Radius Key:** Set the shared secret for the RADIUS connection.

**Data Encryption (WEP):** Selecting **Off** disables WEP data encryption. Selecting **WEP** enables WEP data encryption and requires that a valid network key be set and selected unless **802.1X** is enabled.

**WEP,** short for Wired Equivalent Privacy, is a protocol for wireless LANs or local area networks. This WEP is defined in the 802.11 Standard. WEP is designed so security levels are maintained at the same level as the wired LAN. WEP's aim is to provide security by encrypting data over radio waves. WEP protects data as it's transmitted from one end point to another. WEP is used at two lowest layers, the data link and physical layer. WEP is designed to make up for the inherent security in wireless transmission as compared to wired transmission.

**Shared Key Authentication:** Set whether shared key authentication is required to associate. A valid network key must be set and selected if required.

#### 3.5.3 MAC Filter

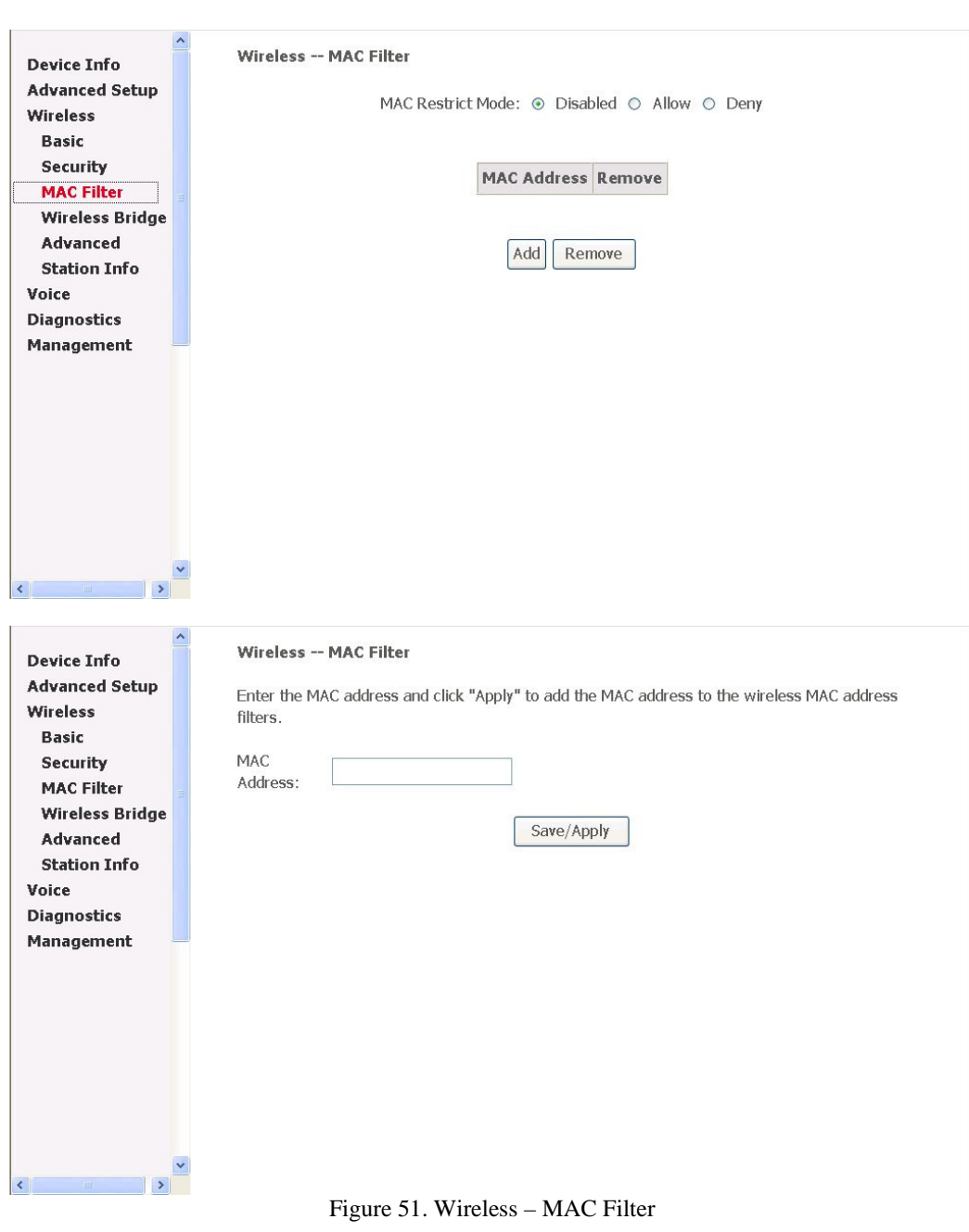

This page allows users to **Add/Remove** hosts with the specified MAC addresses that are able or unable to access the wireless network. When users decide to use **Allow**, only the MAC addressed in the user defined list can access the wireless network. When users use **Deny**, only the user specified MAC addresses are unable to access to wireless network.

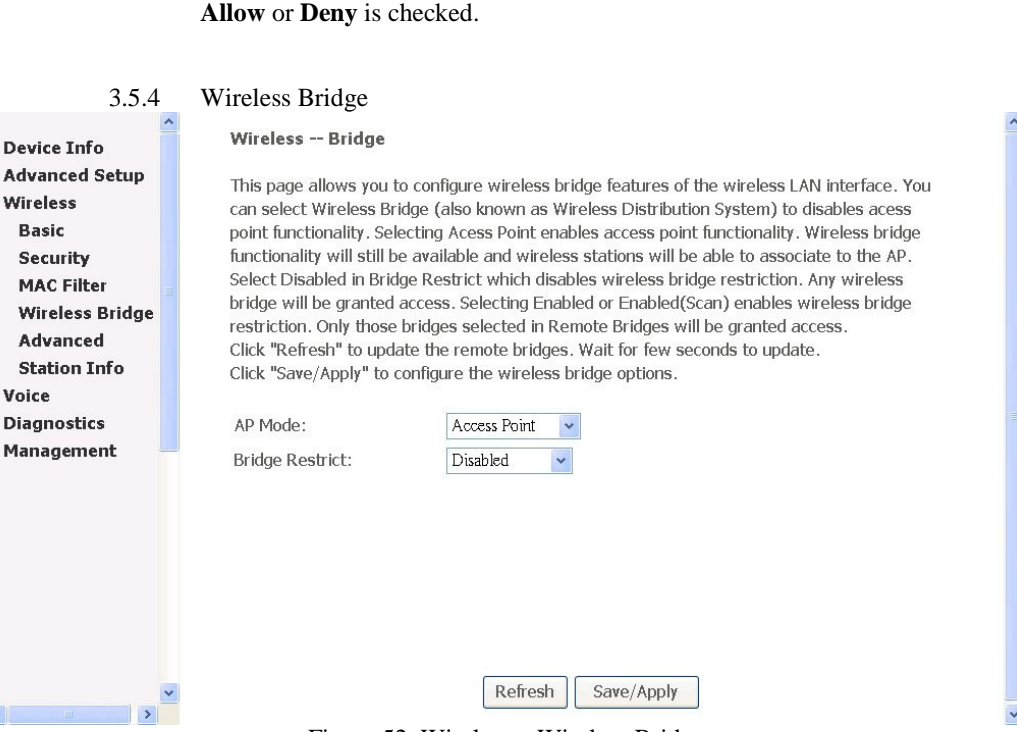

**Note**: The MAC addresses in the list would immediately take effect when

Figure 52. Wireless – Wireless Bridge

It allows the users to configure wireless bridge features of the wireless LAN interface. You can select Wireless Bridge (also known as Wireless Distribution System) to disables acess point functionality. Selecting Acess Point enables access point functionality. Wireless bridge functionality will still be available and wireless stations will be able to associate to the AP. Select Disabled in Bridge Restrict which disables wireless bridge restriction. Any wireless bridge will be granted access. Selecting Enabled or Enabled(Scan) enables wireless bridge restriction. Only those bridges selected in Remote Bridges will be granted access.

3.5.5 Advanced

Se  $M$ 

Sta Voic

 $\left| \cdot \right|$ 

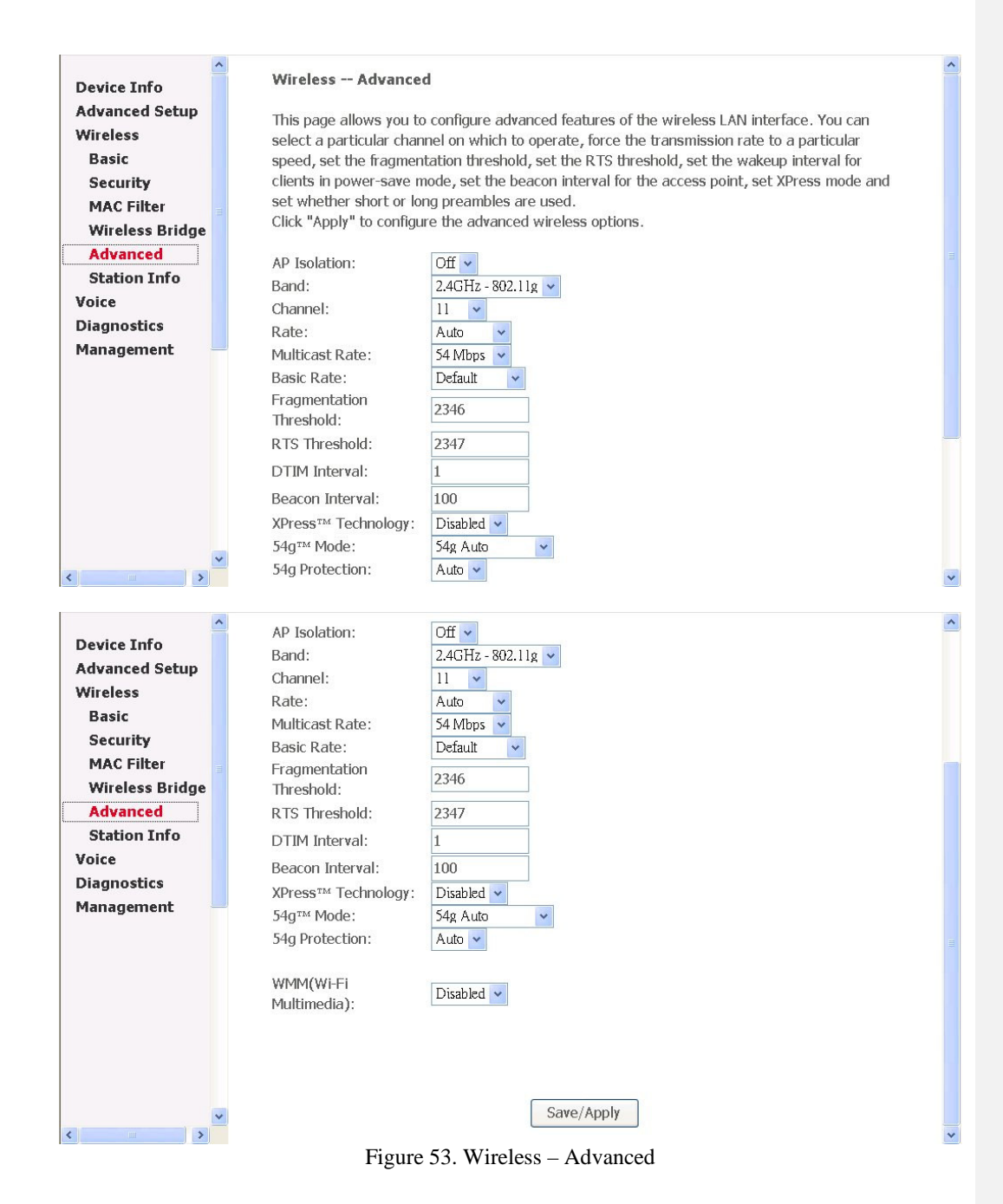

**Channel:** Select the appropriate channel from the list provided to correspond with your network settings. All devices in your wireless network must use the same channel in order to function correctly.

Page 53 of 69

**Rate:** The default setting is **Auto**. The range is from 1 to 54Mbps. The rate of data transmission should be set depending on the speed of your wireless network. You can select from one transmission speed, or keep the default setting, Auto, to have the IAD automatically use the fastest possible data rate.

**Multicast Rate:** The default setting is **54Mbps**. The range is from 1 to 54Mbps. The rate of data transmission should be set depending on the speed of your wireless network. You can select from one transmission speed, or keep the default setting, to have the IAD automatically use the fastest data rate for multicast packets.

**Basic Rate:** Select the basic rate that wireless clients must support.

**Fragmentation Threshold:** This value should remain at its default setting of 2346. The range is 256~2346 bytes. It specifies the maximum size for a packet before data is fragmented into multiple packets. If you experience a high packet error rate, you may slightly increase the Fragmentation Threshold. Setting this value too low may result in poor network performance. Only minor modifications of this value are recommended.

**RTS Threshold:** This value should remain at its default setting of **2347**. The range is 0~2347 bytes. Should you encounter inconsistent data flow, only minor modifications are recommended. If a network packet is smaller than the packet RTS threshold size, the RTS/CTS mechanism will not be enabled. The IAD sends Request of Send (RTS) frames to a particular receiving station and negotiates the sending of a data frame. After receiving an RTS, the wireless station responds with a Clear to Send (CTS) frame to acknowledge the right to begin transmission.

**DTIM Interval:** The default value is **3**. This value, between 1 and 255 milliseconds, indicates the interval of the Delivery Traffic Indication Message (DTIM). A DTIM field is a countdown field informing clients of the next window for listening to broadcast and multicast messages. When the router has buffered broadcast or multicast for associated clients, it sends the next DTIM with a DTIM Interval value. Its clients hear the beacons and awaken to receive the broadcast and multicast message.

**Beacon Interval:** The default value is **100**. Enter a value between 1 and 65535 milliseconds. The Beacon Interval value indicates the frequency interval of the beacon. A beacon is a packet broadcast by the router to synchronize the wireless network.

**XPress™ Technology:** Select to enable/disable this proprietary mode.

**54g™ Mode:** Select the mode to **54g Auto** for the widest compatibility. Select the mode to **54g Performance** for the fastest performance among 54g certified equipment. Set the mode to **54g LRS** if you are experiencing difficulty with legacy 802.11b equipment.

**54g protection:** In **Auto** mode the IAD will use RTS/CTS to improve 802.11g performance in mixed 802.11g/802.11b networks. Turn protection **off** to maximize 802.11g throughput under most conditions.

**WMM (WiFi Multimedia):** Select to enable/disable the support.

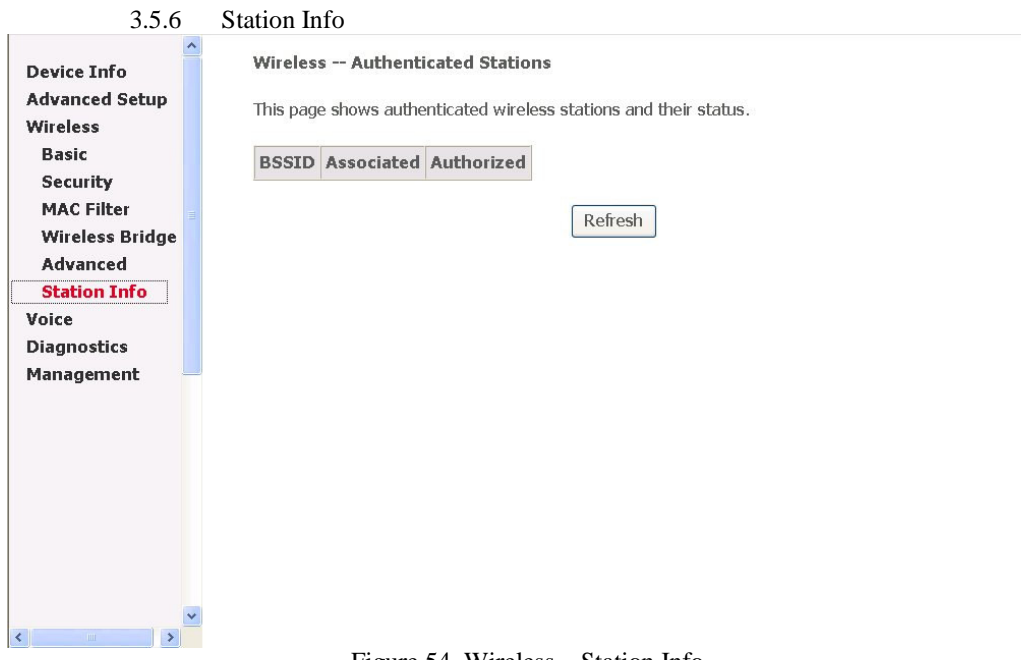

Figure 54. Wireless – Station Info

Authenticated wireless stations and their status will be shown here.

#### 3.6 Voice

Users can configure the MGCP related parameters, start MGCP client to make VoIP call.

Page 55 of 69

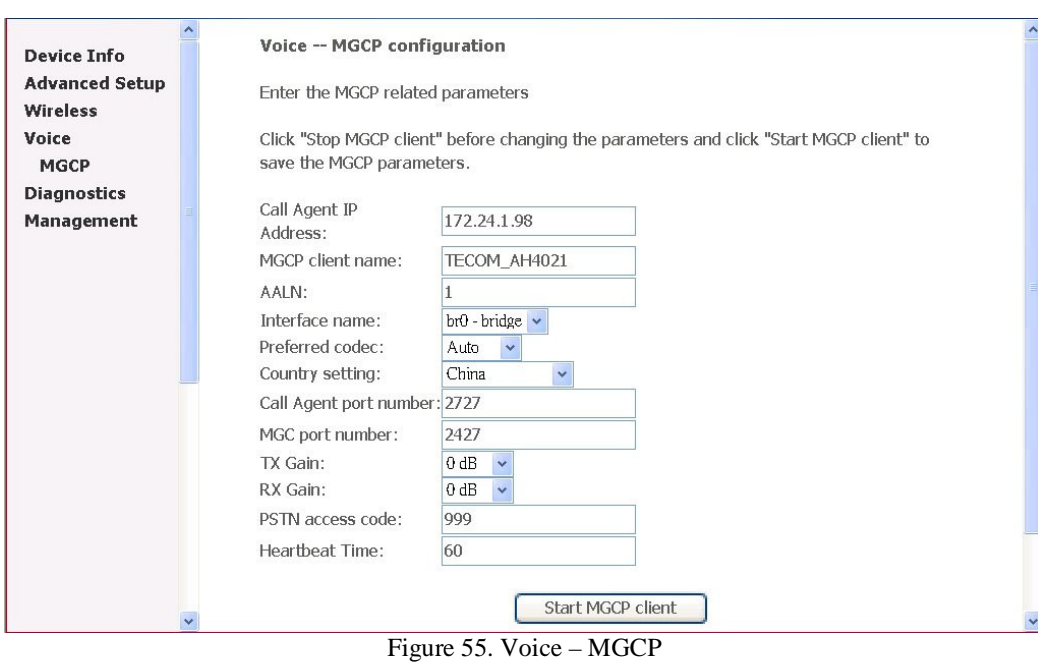

**Call Agent IP Address:** IP address of the Call Agent (softswitch).

**MGCP client name:** Domain name of MGC gateway.

**AALN:** Starting number of Endpoint name (format: AALN/x for TEL1, AALN/x+1 for TEL2).

**Interface Name:** Interface that VoIP packets will be sent to.

**Preferred codec:** The selected codec will be put in the first position of the list when negotiating with another MGC endpoint.

**Country setting:** Select the appropriate country to have correct tone plan.

**Call Agent port number:** The UDP port that Call Agent uses for signaling.

**MGC port number:** The UDP port that AH4021 uses for signaling.

**TX/RX Gain:** Transmitting/receiving gain level control.

**PSTN access code:** The access code for access to PSTN line. It is valid for TEL1 only. Please make sure that the access code will not be conflict with any feature access code provided by your service provider.

**Heartbeat time:** The duration for AH4021 to send a Heartbeat packet to the Call Agent. If you believe that you have correct configuration but the VoIP LED is on and off

continuously, the Call Agent may not support this function and you must turn it off ('0' means disable).

Click the "Stop MGCP client" before changing the configuration. Click the "Start MGCP client" to start the VoIP service with the settings shown.

#### 3.7 Diagnostics

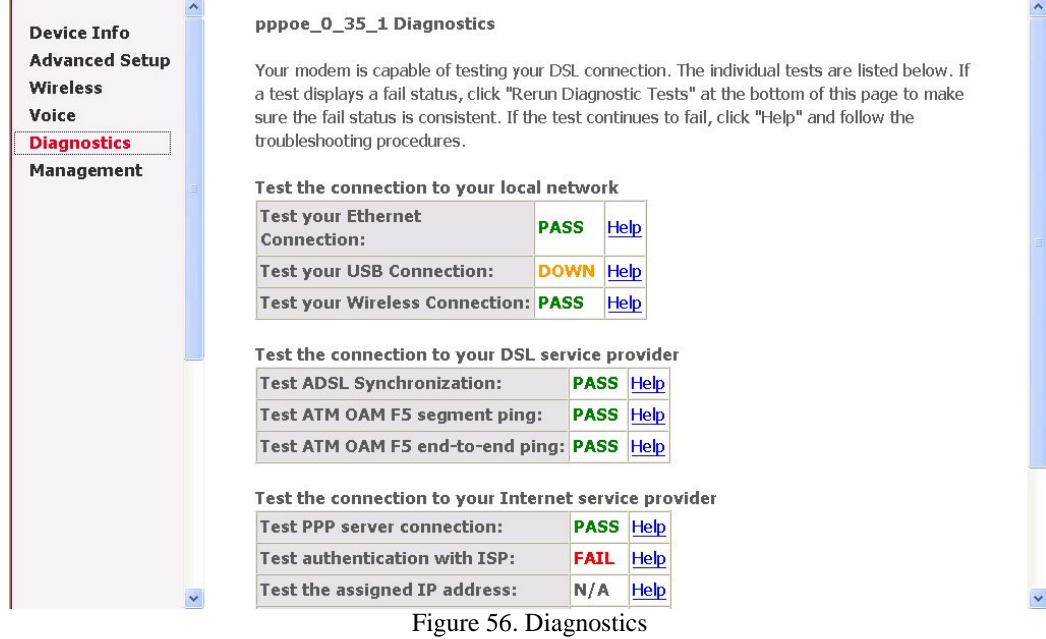

This page allows users to test the Ether port connection, DSL port connection, connection to the Internet Service Provider. If a test displays a fail status, click "Test" at the bottom of the page to make sure the fail status is consistent. If the test continues to fail, click "Help" to follow the troubleshooting procedure.

#### 3.8 Management

The system administrator can do the following functions to manage the configurations, events, SNMP information, user accounts, and software update of the AH4021.

Settings System Log SNMP Agent Internet Time Access Control Update Software Save/Reboot

#### 3.8.1 Settings

System Administrator can do the AH4021 settings backup, update, and restore here. The settings can be saved from AH4021 to PC. The saved setting file can also be loaded from PC to AH4021. These 2 functions can help the system

administrator to manage large amount of AH4021s efficiently. Restore Default would set the AH4021 with the factory default configuration.

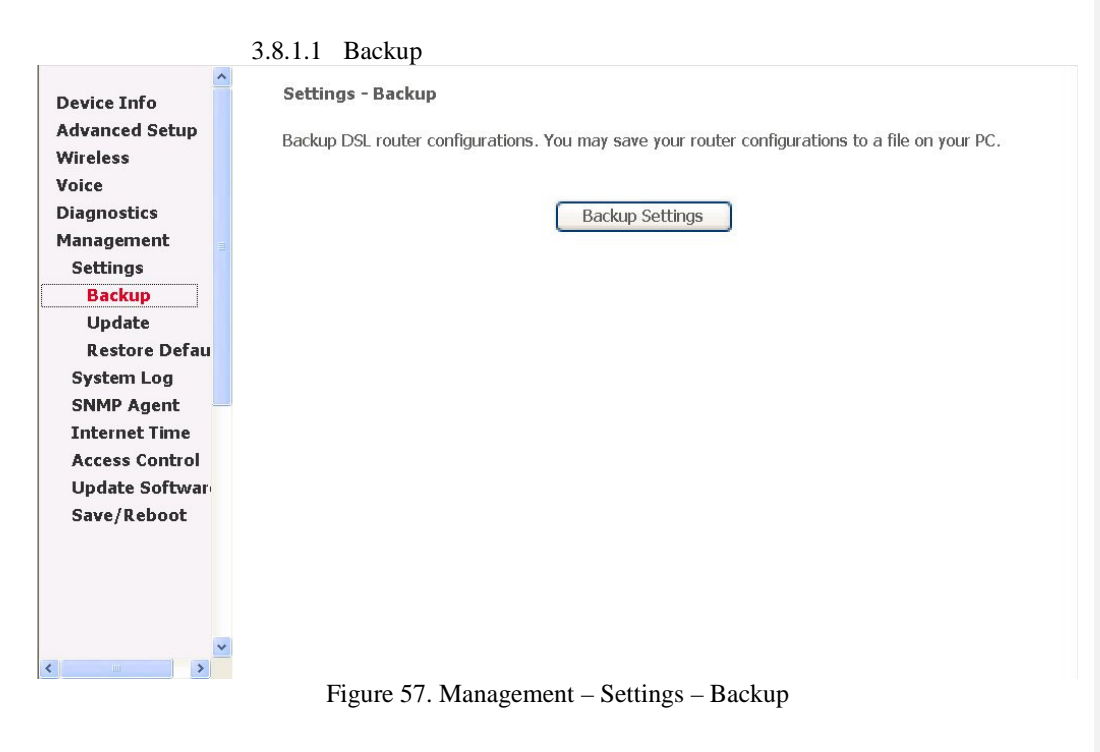

Click "Backup Settings" to save the settings to a file on the Local PC.

3.8.1.2 Update

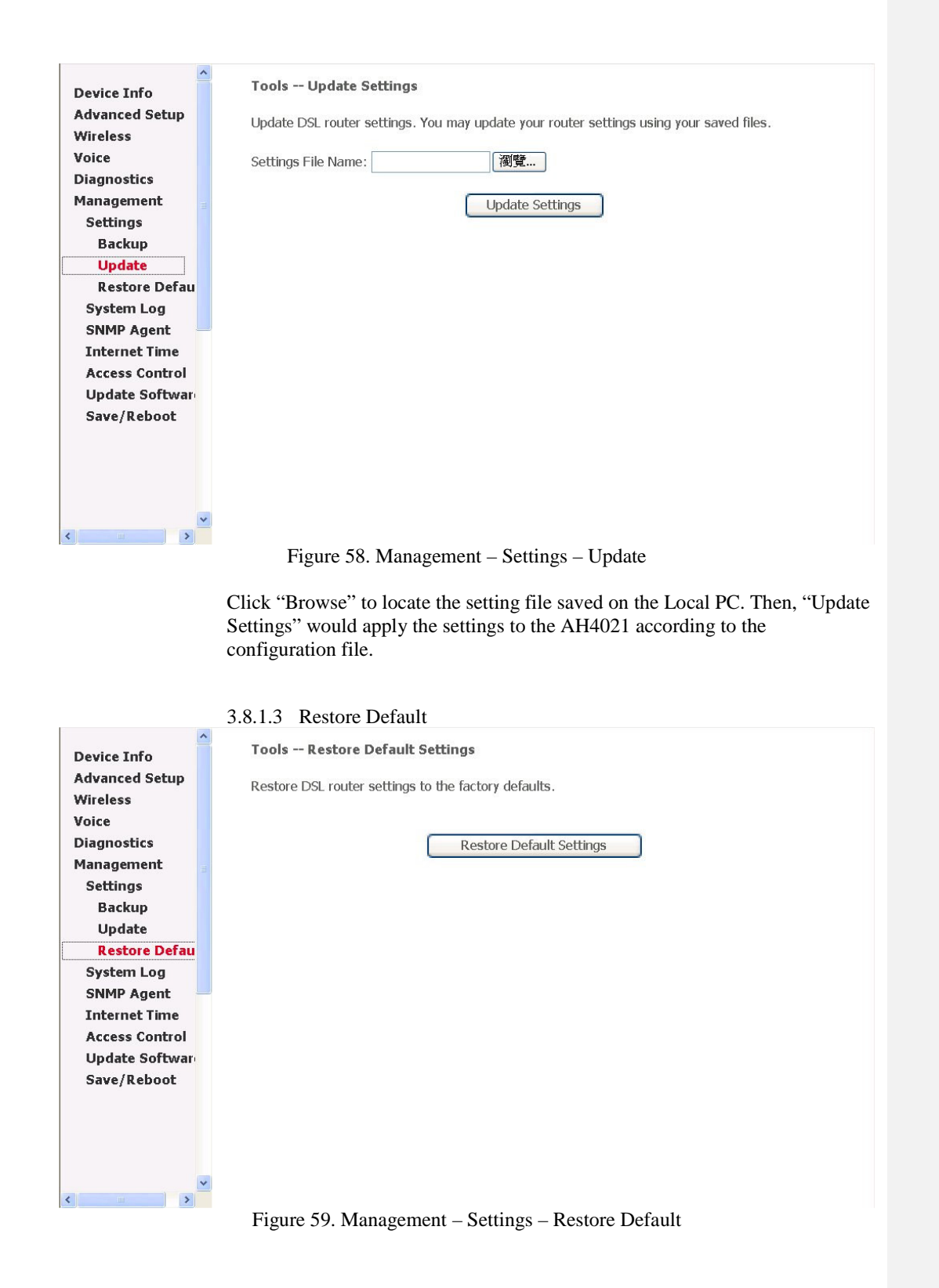

Page 59 of 69

Click "Restore Default Settings" to restore the factory default settings. This would be helpful when the settings mass up.

#### 3.8.2 System Log

This allows System Administrator to view the System Log and configure the System Log options.

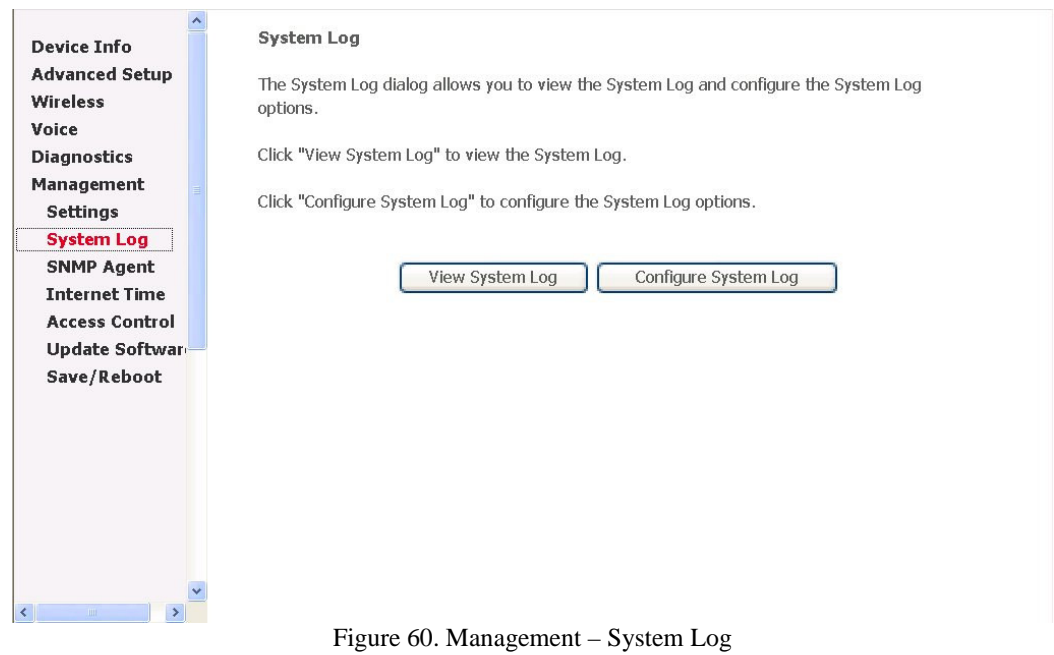

Page 60 of 69

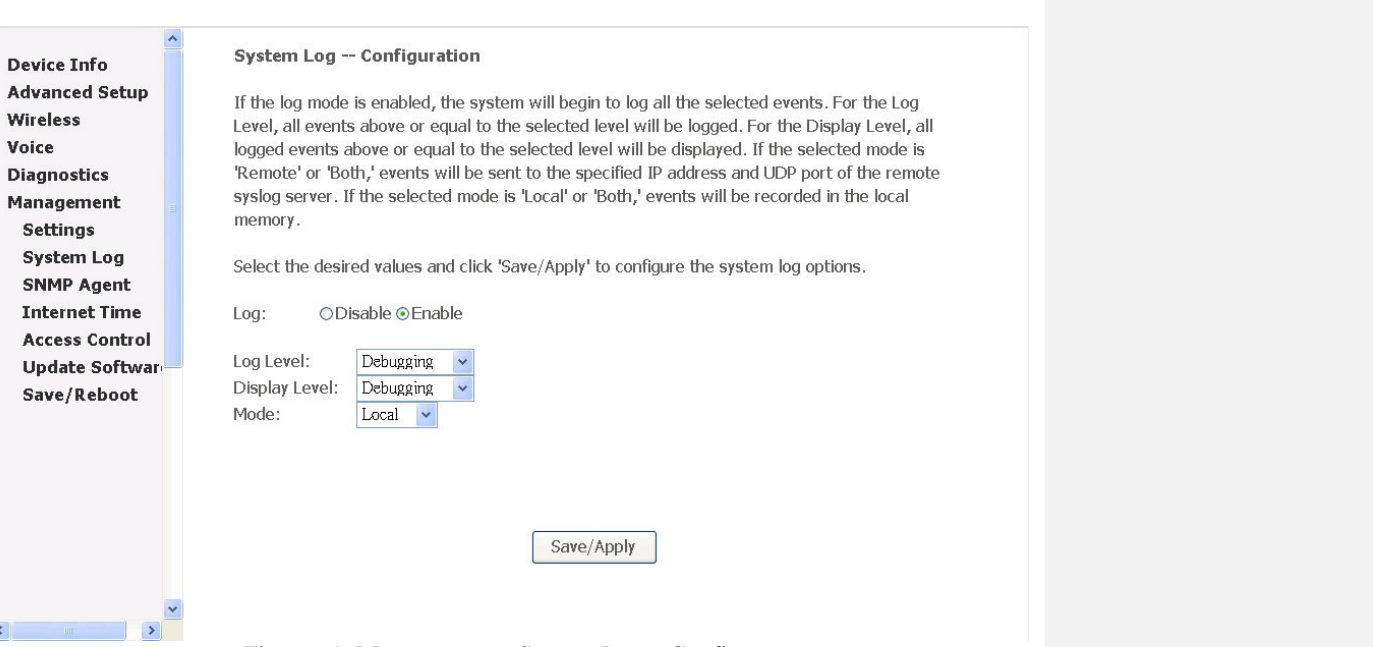

Figure 61. Management – System Log – Configure

Configure the System Log option. There're 8 levels of Log Level and Display Level, Emergency, Alert, Critical, Error, Warning, Notice, Informational, Debugging. The Log Level implies that what log level is applied to AH4021 to do the log. The Display Level would just show the users the log message that they want to know. As a result, Display Level was just a subset of the retrieved from the total log message which was logged according to the setting of the Log Level. If the "Mode" is set to "Remote" or "Both", the log messages would be sent to the specified UDP port of the specified log server.

#### 3.8.3 SNMP Agent

System Administrator could enable or disable the embedded SNMP Agent here. SNMP Agent would allow a management application to retrieve statistics and status from AH4021.

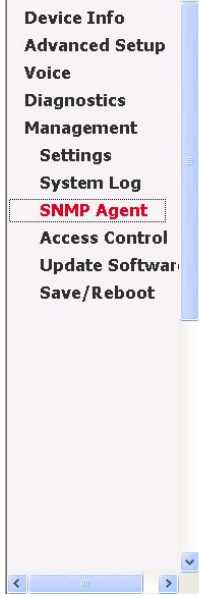

 $\sim$ 

#### SNMP - Configuration

Simple Network Management Protocol (SNMP) allows a management application to retrieve statistics and status from the SNMP agent in this device.

Select the desired values and click "Apply" to configure the SNMP options.

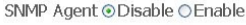

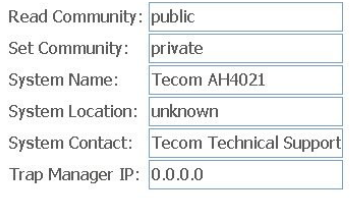

Save/Apply

Figure 62. Management – SNMP Agent

Enable or Disable the SNMP Agent. The detail function of the Read Community, Set Community, System Name, System Location, System Contact, Trap Manager IP would not be described here.

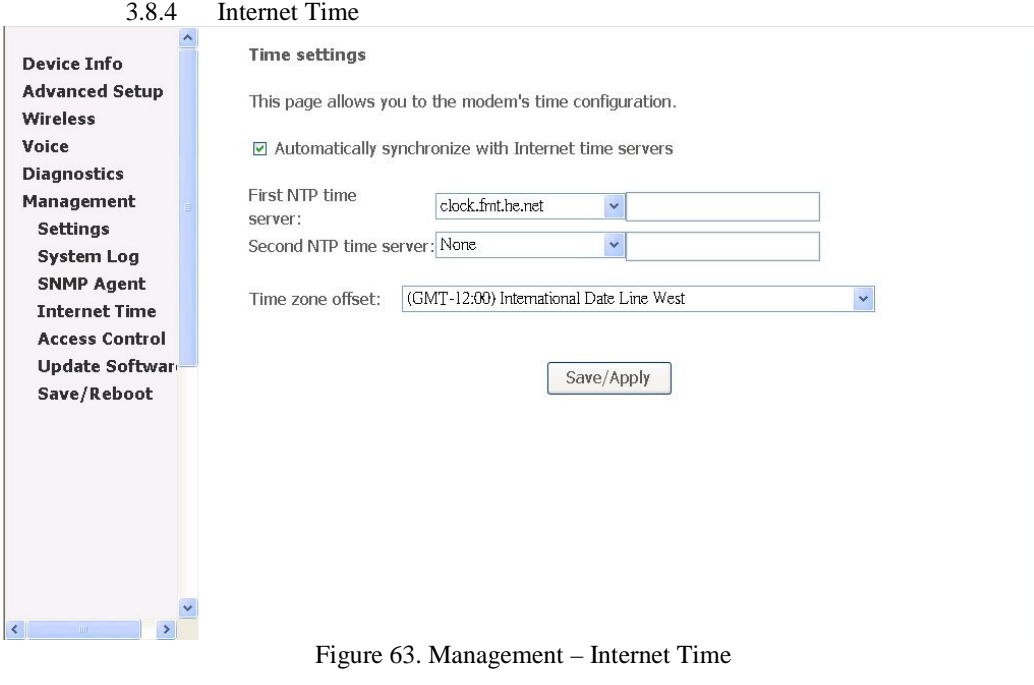

Page 62 of 69

This page allows you to configure the NTP time server so the AH4021 can have correct system time. It is useful for reviewing the System Log.

#### 3.8.5 Access Control

The AH4021 browser management tool is protected by a security password. System Administrator could set the password for three accounts: admin, support, and user. Also, an Access Control list can be defined in "IP Addresses". User from the allowed IP address can only access the AH4021. The "Services" list the service daemons which can be enabled for LAN side, WAN side, or both. It supports the ACL capability which can assign at least 16 IP addresses for management, and AH4021 can be configured and managed by ACL IP addresses only.

#### 3.8.5.1 Services

**Access Control -- Services** 

 $\overline{\phantom{a}}$ 

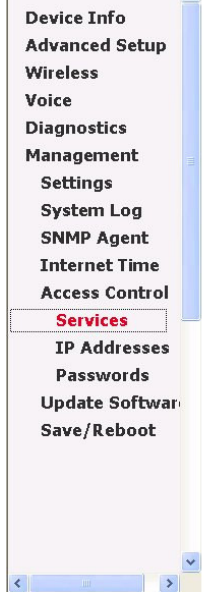

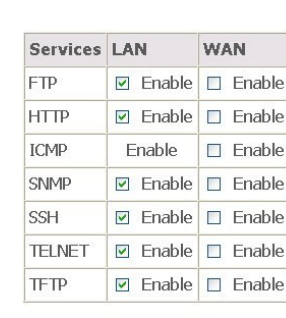

A Service Control List ("SCL") enables or disables services from being used.

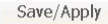

Figure 64. Management – Access Control – Services

Mark the Enable of the WAN and LAN for each service. FTP, HTTP, ICMP, SNMP, SSH, TELNET, TFTP are supported in the AH4021.

3.8.5.2 IP Addresses

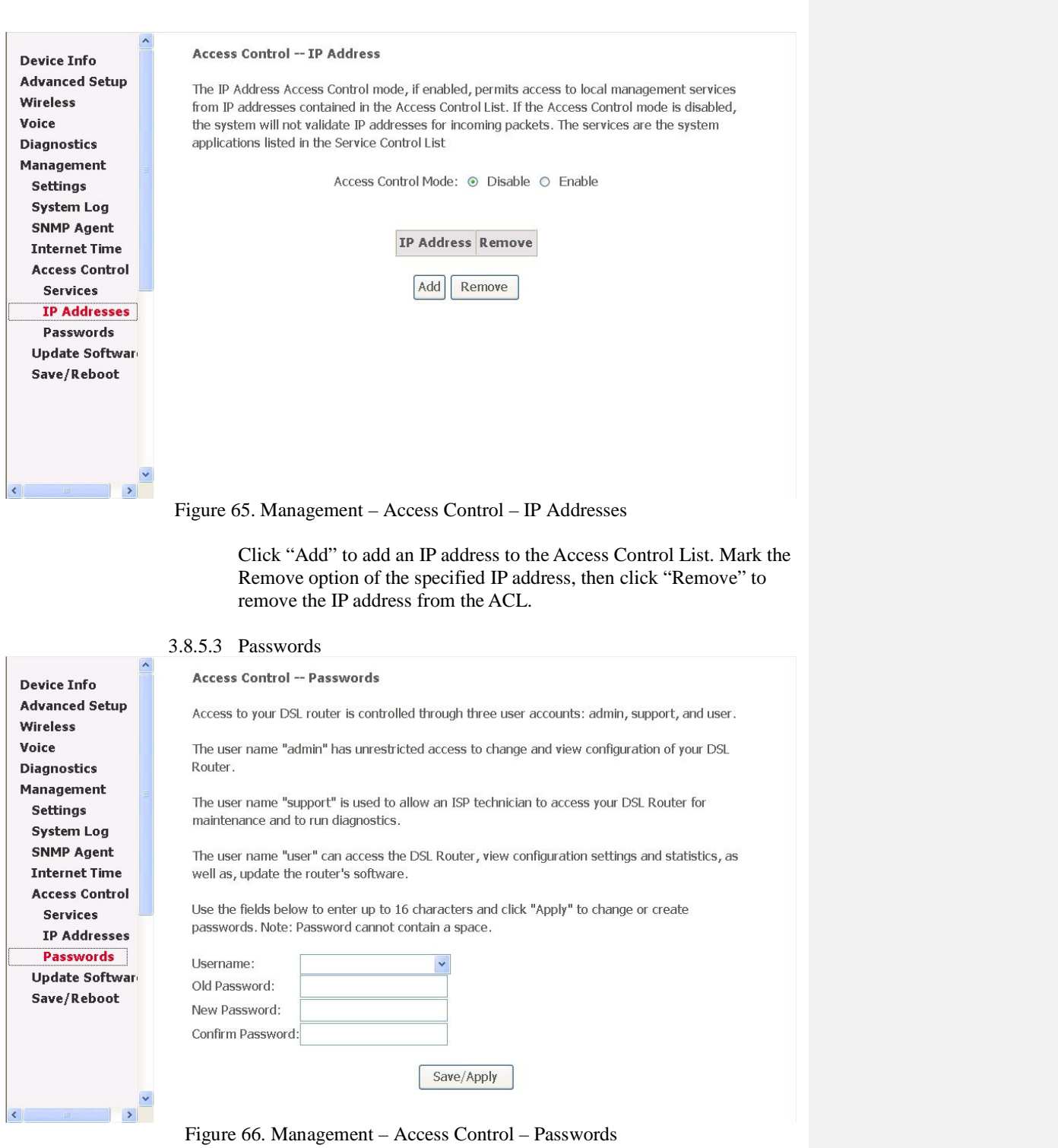

Page 64 of 69

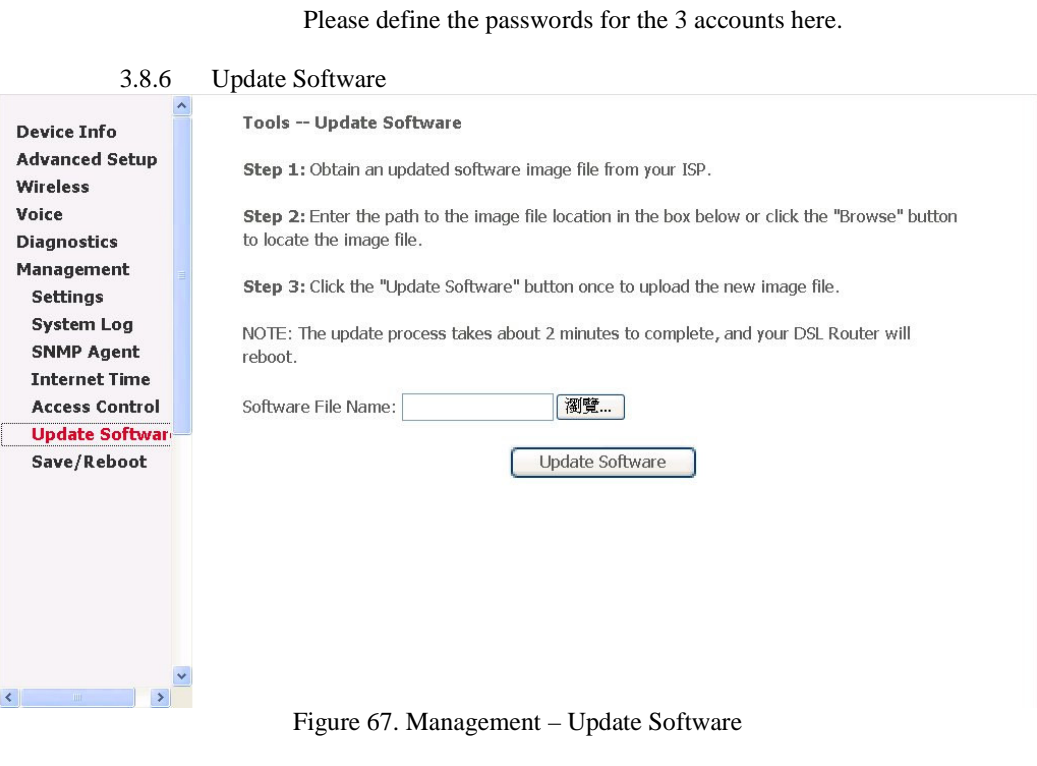

The new released software could be updated from the Local PC side or remotely. Click the "Browse" to locate the new software image file in the PC. Then, "Update Software" to proceed the software update.

#### 3.8.7 Save/Reboot

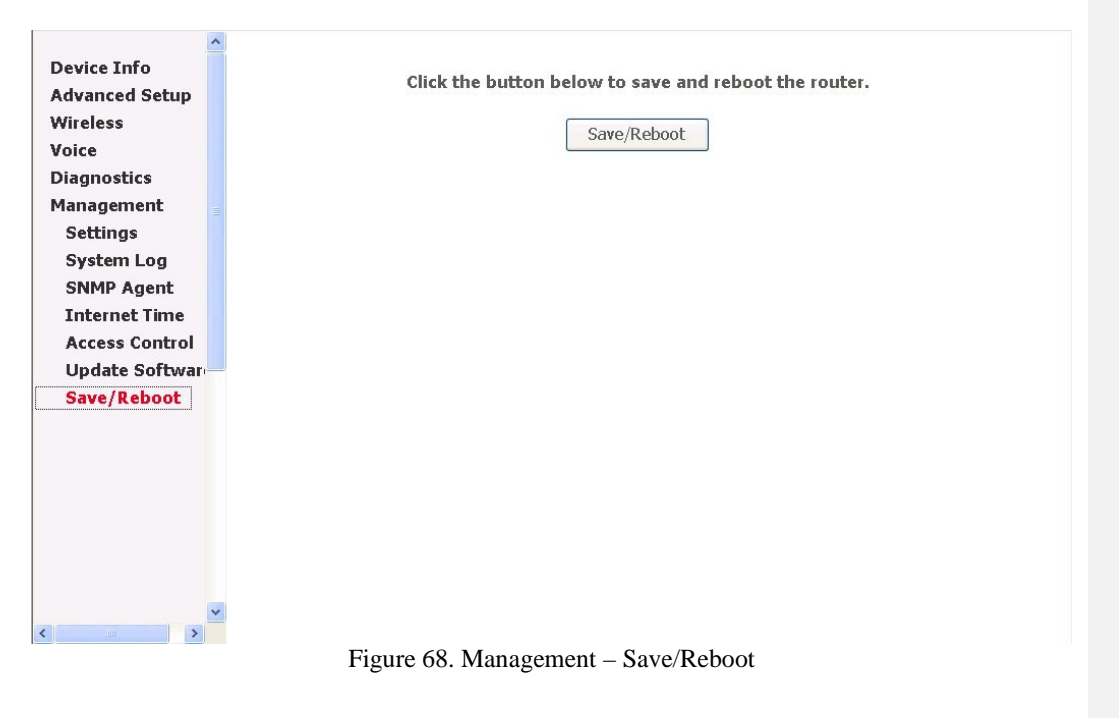

Click "Save/Reboot" to reboot the AH4021. The AH4021 would automatically save the configuration before reboot, so that modified settings would take effect after reboot.

Page 66 of 69

## **4 Appendix**

### **ATM**

- Support up to 8 ATM PVCs, and all PVCs work well concurrently and independently
- Supports UBR, CBR, and rt-VBR and nrt-VBR service classes
- Provides ATM layer functionality
- Supports MPoA functionality (RFC2684)
- Supports PPPoA (RFC2364)
- Supports IP over ATM (IPoA)
- The format of data packet between ATU-C and AH4021 support ATM cell format specified in ITU-T Rec. I.361
- Supports ATM Forum UNI 3.1/4.0 PVC

#### **ADSL**

- Support ANSI T1.413 Issue 2
- Support ITU-T G.992.1 (G.DMT), G.992.2 (G.Lite) G.992.3 (ADSL 2), and G.992.5 (ADSL 2+)
- Multiple protocol over AAL5 (RFC2684)
- Support ATM cell format ITU -T I.361
- ATM Forum UNI 3.1/4.0 PVC
- Support up to 8 PVCs -traffic shaping (CBR, UBR, rt-VBR, nrt-VBR)
- Supports AIS, RDI, and OAM F4/F5 loopback

#### **PPP Support**

- PPPoA (RFC 2364)
- PPPoE (RFC 2516)

#### **Bridging**

- Ethernet to ADSL self -learning. Transparent Bridging
- Filtering functions MAC address filtering and protocol filtering for up-link (IEEE802.1d)

#### **Routing**

- $RIP$  v1/v2
- Static routing
- NAT with ALGs
- DHCP Server/Relay/Client
- DNS Relay
- NAT/NAPT
- IGMP Proxy

#### **VoIP**

- Support SIP (RFC3261)/MGCP (RFC3435)
- Supports RTP/RTCP (RFC1889)
- Voice codec: G.711, G.726, G.729a (optional), G.723.1 (optional)
- G.168 Echo Cancellation
- Support FAX/modem tone detection and auto-fallback to G.711
- Support ITU-T T.38 standard (optional)

Page 67 of 69

- Supports MGCP NAT Traversal (Heartbeat) (IETF draft-aoun-mgcp-nat-package-02) (MGCP only)
- Support call hold, call waiting, call forwarding, caller ID, call progress tone, call transfer, call conference (SIP only)

#### **Radio - WLAN**

- Standard: IEEE 802.11g and 802.11b
- Media Access Control: CSMA/CA with ACK
- Modulation: OFDM /CCK
- Frequency Range (Range depends on different country):
- Output Power: 15 dBm (typical)
- Sensitivity: -67 (54Mbps) / -83 (11Mbps) dBm (typical)
- Data Rate: 54, 48, 36, 24, 18, 12, 11, 6, 5.5, 2, 1Mbps, auto-fallback

#### **Radio - Bluetooth (optional)**

- Standard: Bluetooth SIG Spec V1.2
- Sensitivity: -85 dBm (typical)
- Data Rate: 1 Mbps
- Output Power: 17 dBm (typical)

#### **Security**

- Password protected system management
- User authentication for PPP (PAP/CHAP/MSCHAP)
- **Firewall** 
	- Stateful Inspection IDS
- Packet Filtering
- SSH
- Access Control List
	- Wireless Security: Support WEP (64, 128-bit) encryption 802.1x and WPA/WAP2 authentication MAC Address-based access control WDS support

#### **QoS**

- ATM: CBR, rt-VBR, nrt-VBR, UBR
- IP: IP ToS function (RFC 1349), supports priority queues for upstream traffic based on ToS field.

#### **Configuration Management**

- LAN/WAN management via Telnet interface or Web-based browser interface
- SNMP MIB 2 management (RFC 1213)
- Firmware upgrade available by TFTP/ FTP/HTTP
- Status display and event report from Web-based management

#### **Physical Interfaces**

- One Asymmetrical Digital Subscriber Line (ADSL) interface (RJ-11)
- Two 10/100BaseT Ethernet port (RJ-45)
- One USB port
- Two Telephone interfaces (RJ-11)
- Antenna: Dual Antenna diversity system
- PSTN Backup line (RJ-11) (shares the same port for ADSL)

#### **Power Requirement**

- Input: 110/220 VAC, 50/60 Hz
- Output: 16 VDC, 900 mA

#### **Operating Environment**

- Temperature:  $0 \sim 40^0C$
- Humidity: 10 to 90%, non- condensing

#### **Physical Specification**

- Dimension: 208 (W) x 148 (L) x 42 (H) mm

Page 69 of 69